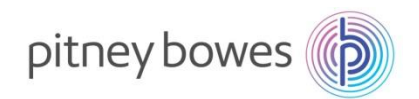

### **SNC –Guide for Suppliers to Pitney Bowes**

**This document includes the following: Section-1:** *User Settings and Navigation* **Section-2:** *Purchase Order Worklist* **Section-3:** *Due-List for Purchasing Documents* **Section-4:** *ASN Creation* **Section-5:** *Invoice Creation* **Section-6:** *SMI- Supplier Managed Inventory* **Section-7:** *Scheduling Agreement Overview* **Section-8:** *Alert Monitor Settings* **Section-9:** *Product Data (Vendor's Part-Number) Report Settings Download/Upload Center*

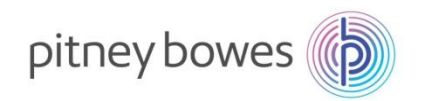

## **SNC – User Settings and Navigation**

✓ **Objective: Objective: User Settings.** This section shows how to set personal settings such as email, decimal notations, and date format.

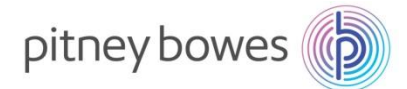

### **Logon/Settings/Navigation – Overview**

This job aid provides an overview of default settings and system navigation

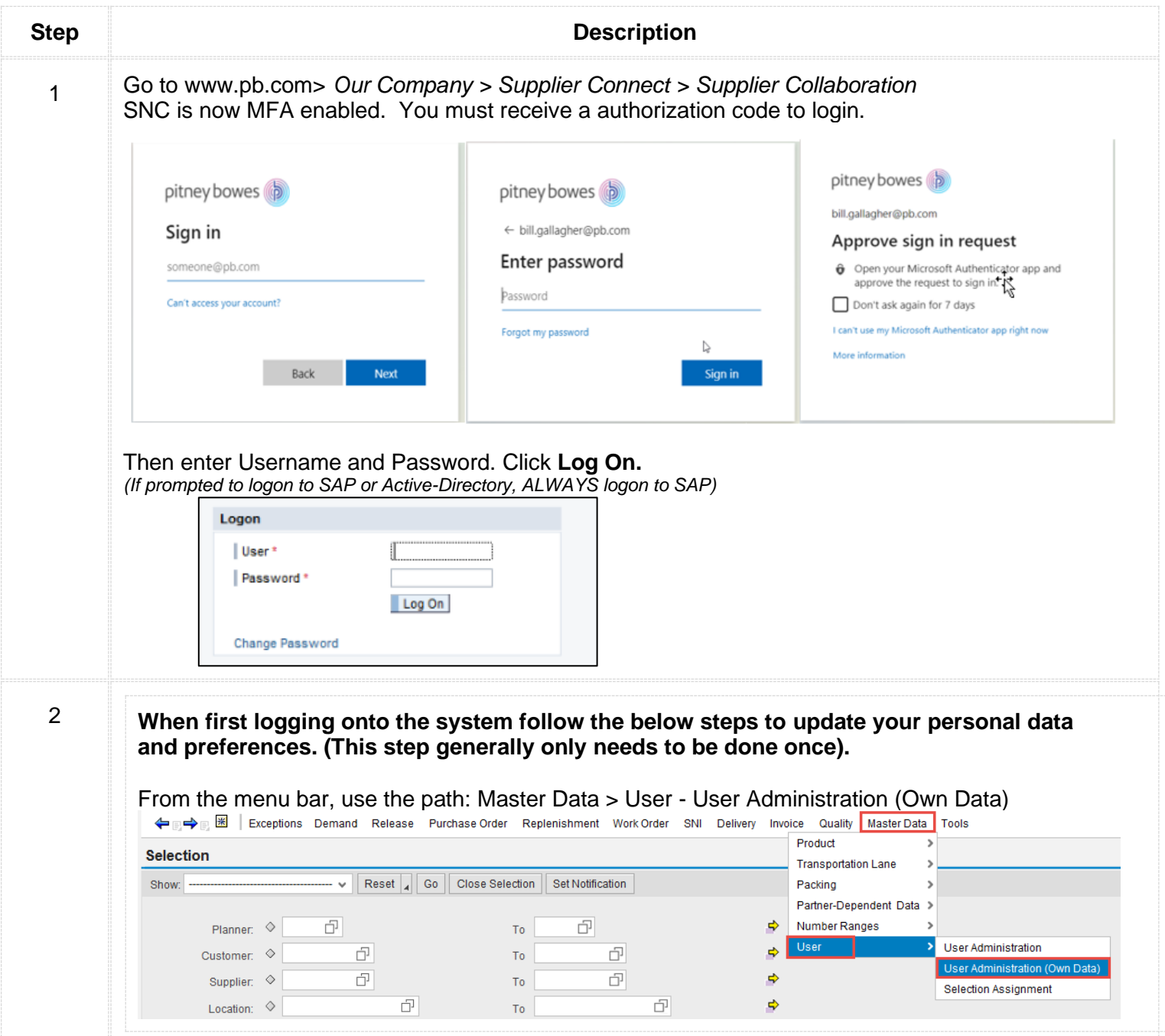

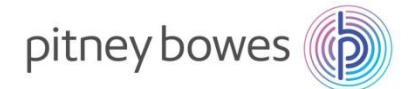

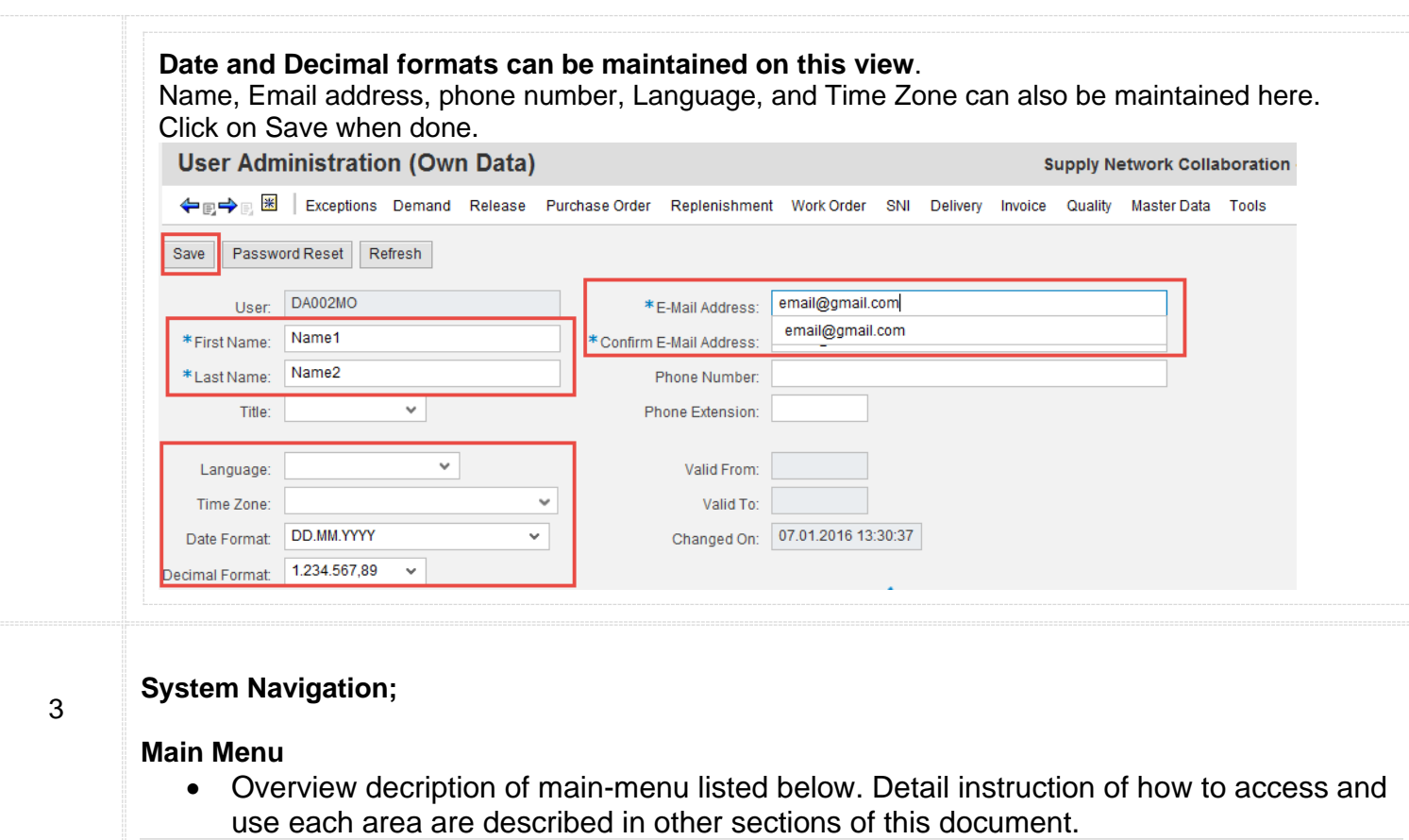

← e < Exceptions Demand Release Purchase Order Replenishment Work Order SNI Delivery Invoice Quality Master Data Tools • **Exceptions**: Alert Monitor reporting area • **Demand:** Not Used • **Release**: Schedule Agreements Details • **Purchase Order**: Purchase Orders Confirmations and Details • **Replenishment**: Forecast, Demands • **Work Order:** Not Used • **SNI:** Not Used • **Delivery**: Due List open-order report • **Invoice**: Invoice History • **Quality**: Not Used • **Master Data**: User settings, Partner Product Data (Vendor Part numbers) • **Tools**: Upload/Download Functionality

**End Of User Settings and Navigation**

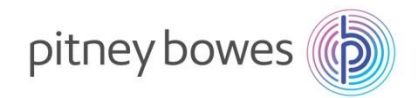

## **SNC – Purchase Order Worklist**

**Objective: Process and Manage Purchase Orders / Scheduling Agreements via PO Worklist.**

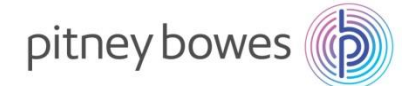

### **SNC Purchase Order Worklist – Overview**

This job aid provides an overview of the Purchase Order Worklist within SNC. Pitney Bowes and suppliers can use the queries of the purchase order worklist to list purchase order items according to specific criteria. In the results list of a query, query-specific functions are available that the supplier or customer can use to complete their tasks. In the supplier view, the supplier can select purchase order items that have not yet been (completely) confirmed. In the results list of the query, the supplier can create, change, and publish purchase order confirmations, or reject purchase order items.

### **Purchase Order Worklist**

The following are the steps involved in managing the Purchase Order Worklist:

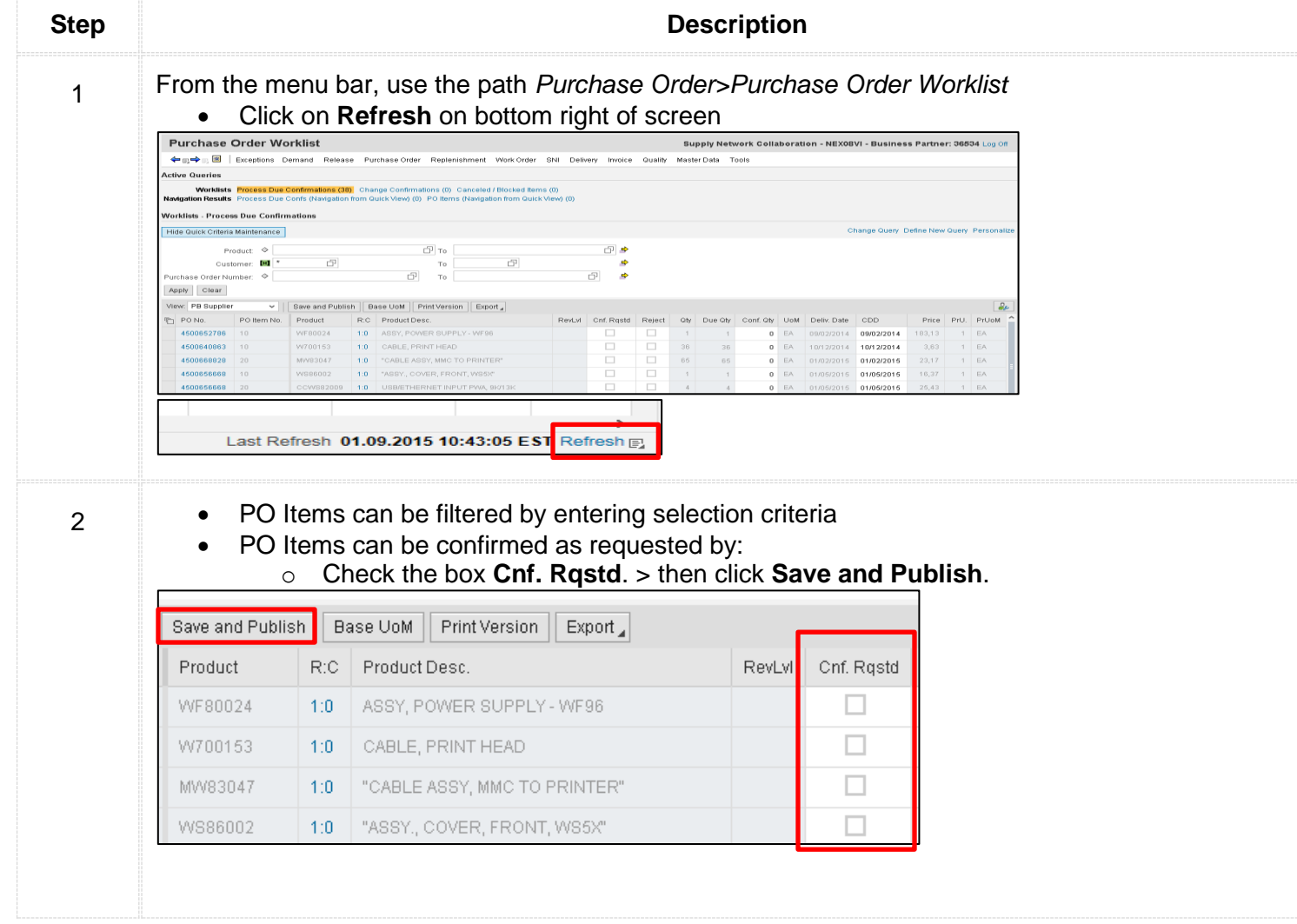

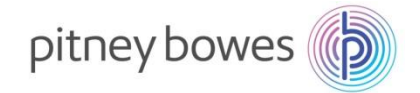

3 To change delivery quantiles/dates, do the following; • Quantity can be changed by entering new quantity in **Conf. Qty** field. • Delivery Date can be changed by entering new date in **CDD** field. w. PB Supplier V || Save and Publish || Base UoM || Print Version || Export PO No. PO ltem No. Product R:C Product Desc. RevLvl Cnf. Rostd Reject Oly Due Oly Conf. Oly UoM Deliv. Date CDD Price PrU. PrUoM 4500652786 10 WF80024 1:0 ASSY, POWER SUPPLY - WF96  $\Box$  $\Box$ EA 09/02/2014 09/02/2014 183,13  $\top$  $\overline{a}$  $1$  EA 1:0 CABLE, PRINT HEAD  $\Box$ W700153  $\Box$ 0 EA 10/12/2014 10/12/2014 4500640863 10 36 56  $3.63$  $1$  EA • If **Price** needs to be updated, please contact the Pitney Bowes Commodity Manager. • *Optional: SO number (from supplier's system) can be entered in SO No. which can be used to tie Pitney Bowes PO with the supplier's SO.* • Item Category: Normal = Ship to PB, TPOP = Drop Ship

- Ship-To Loc:
	- $\circ$  If this field has a number (i.e 1001, 3001, 4001) the code is referring to a PB plant location
	- o If the Ship-to location is blank, this indicated the order is Drop Ship
	- o To view ship-to address click on PO Number> On next screen click on Liccations
		- Ship-to address will display

4 The following are the steps involved in splitting the PO Items into schedule lines:

PO Items can be split into schedule lines (different delivery dates):

• Click R:C column for the specific Purchase Order Item.

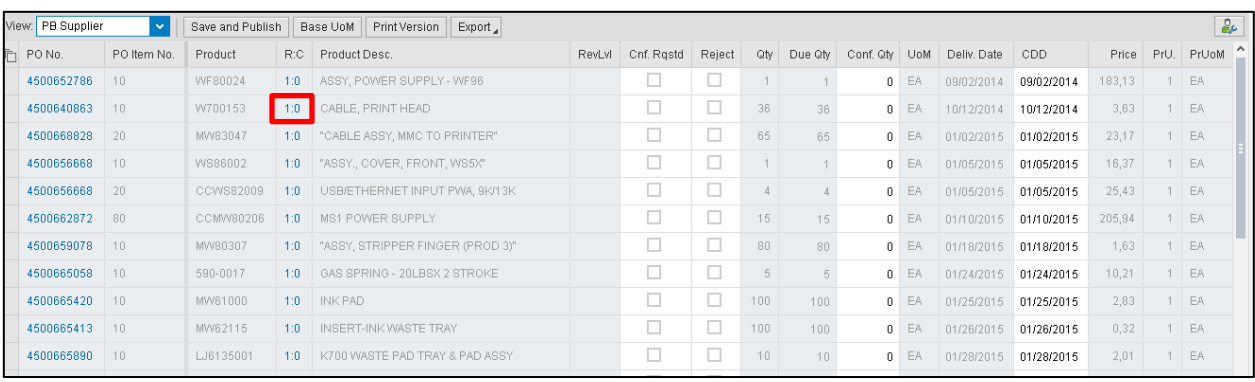

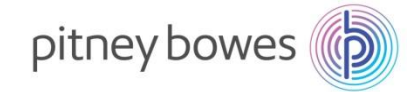

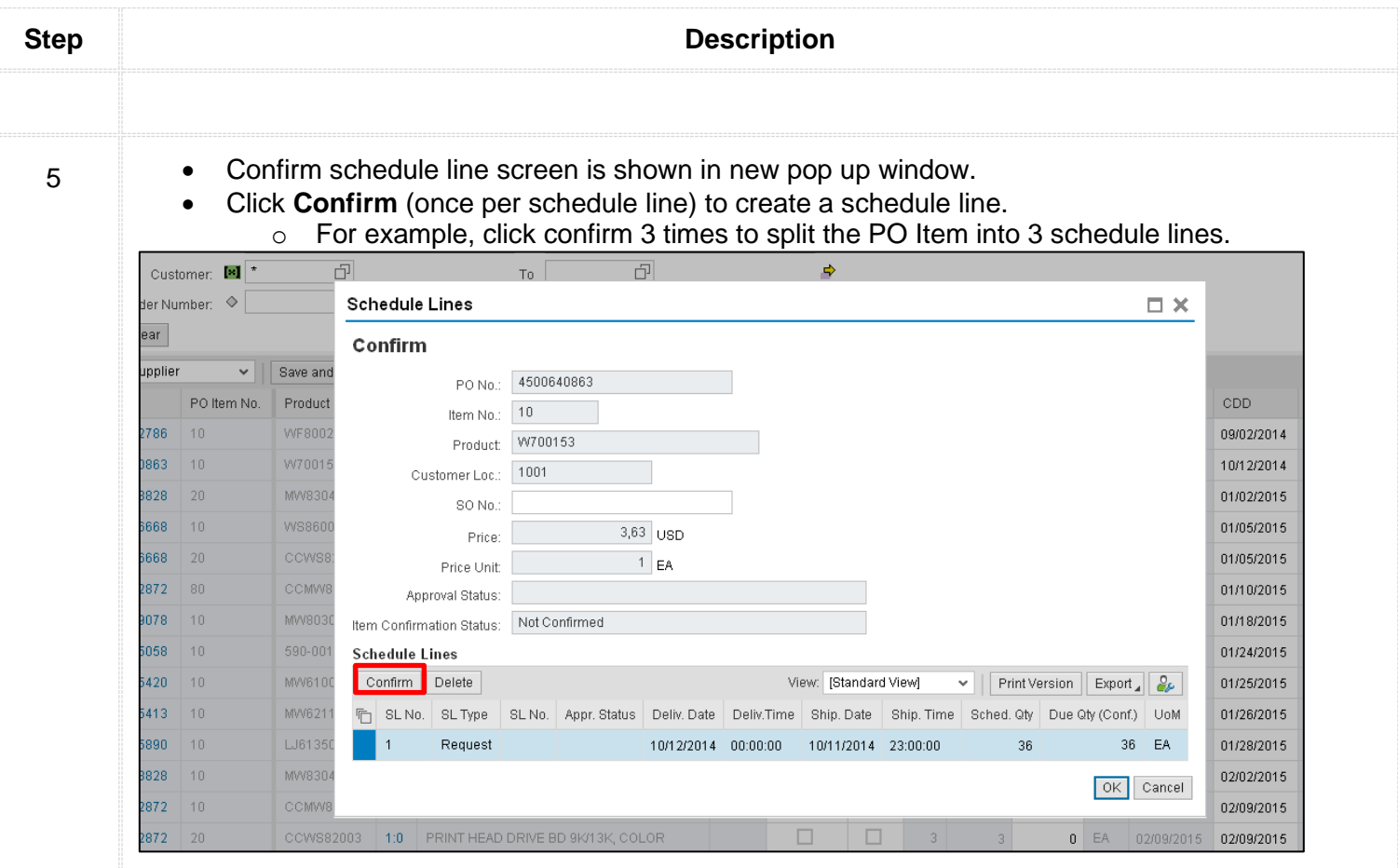

6

• Update **Delivery Date** and **Sched. Qty** to create a schedule line.

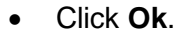

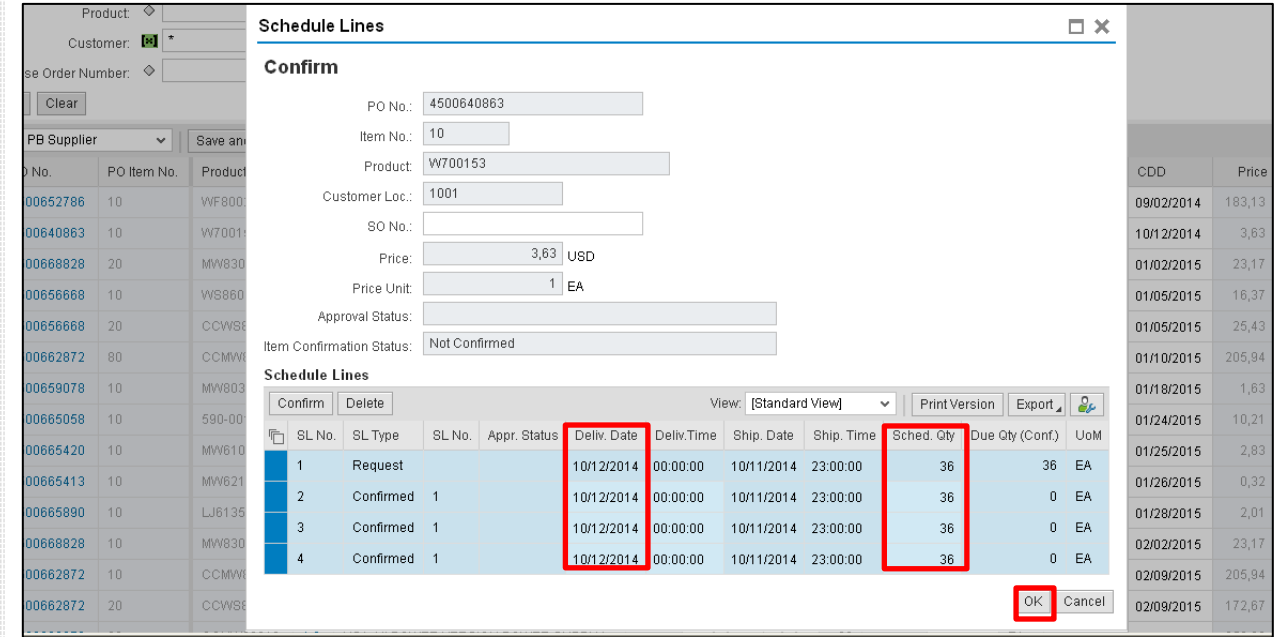

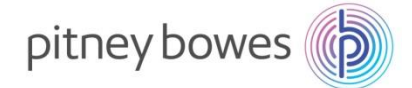

Ŧ

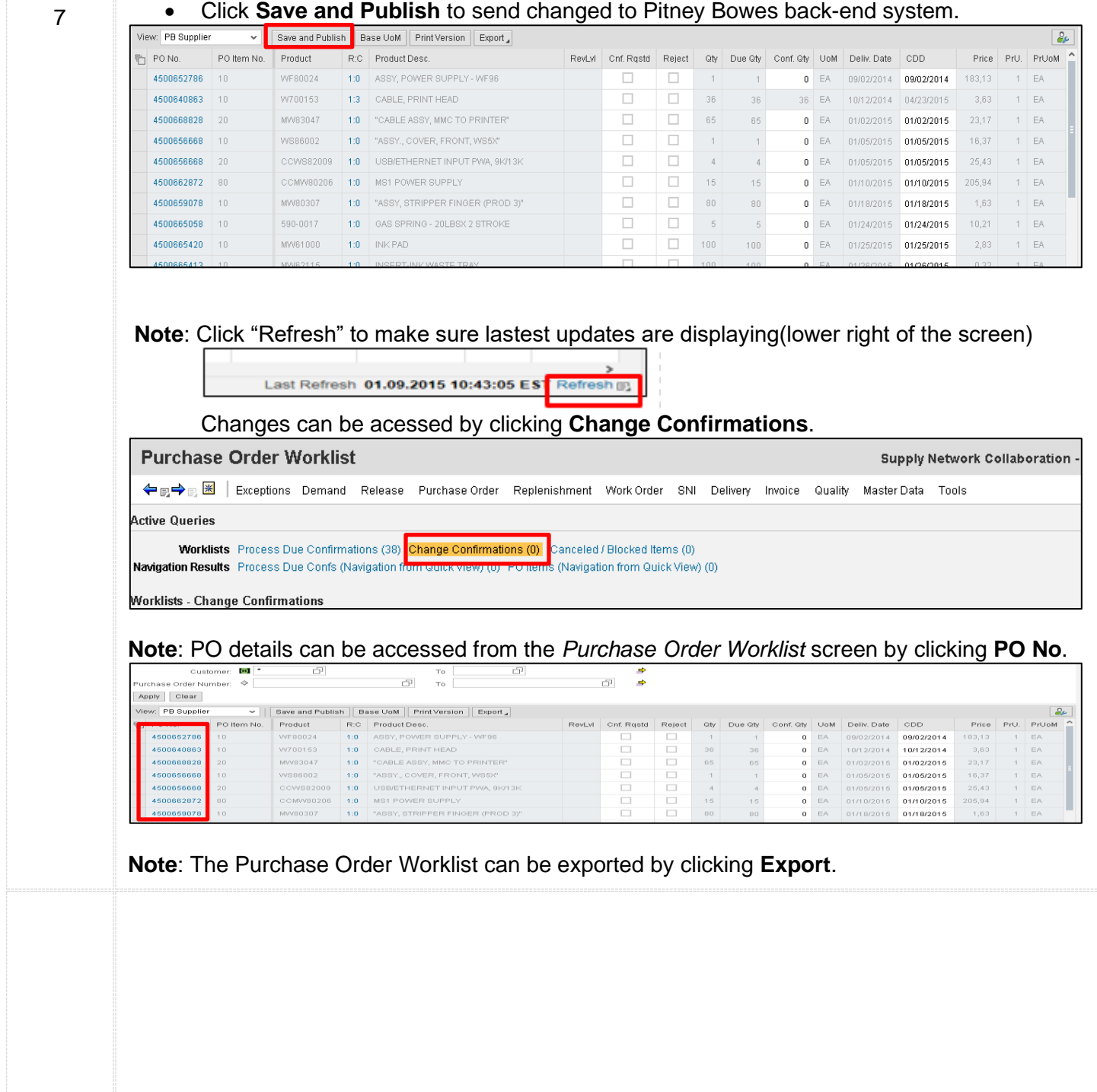

### **END OF PO-CONFIRMATION PROCESS**

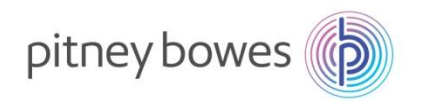

## **SNC – Due List for Purchasing Documents**

**Objective: Print Open Orders via Delivery Due List.**

### **SNC Due List for Purchasing Documents – Overview**

This job aid provides an overview of the Due List for Purchasing Documents within SAP SNC. The due list displays purchase orders (POs), replenishment orders, and scheduling agreement releases that have schedule lines, for which the supplier must still send deliveries to the customer, and for which the supplier must publish Advanced Shipping Notifications (ASNs) in SAP SNC. The due list only displays documents for which SAP SNC determines due schedule lines with an ASN-based due quantity greater than zero. The documents must thus meet certain prerequisites.

### **Due List for Purchasing Documents**

The following are the steps involved in managing the Delivery Due List:

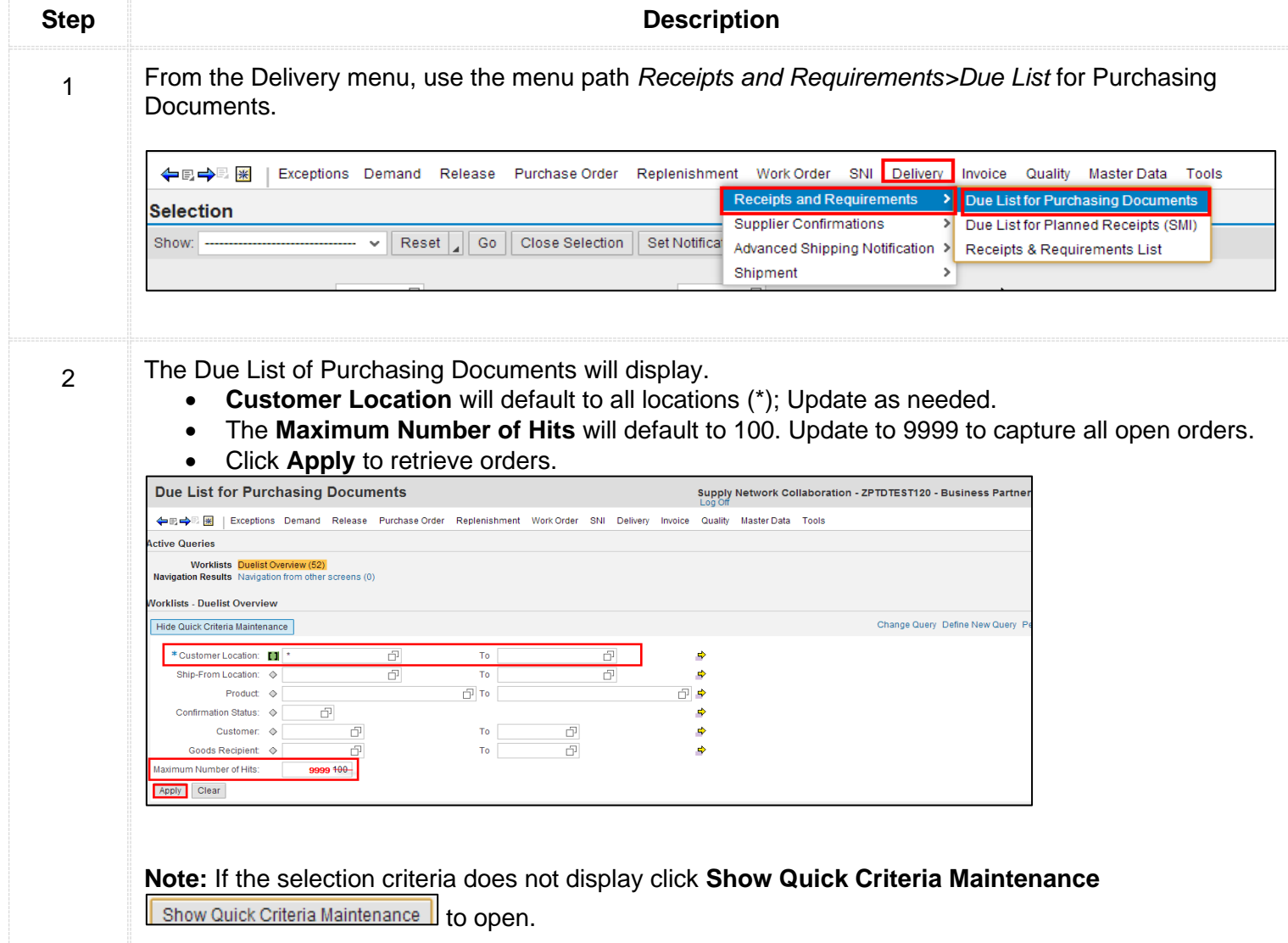

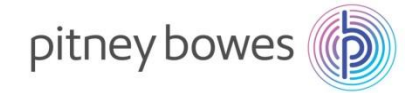

The Due List screen will display with all open POs and scheduling agreements. 3 • Click **Export Export** • Click **Export to Microsoft Excel** to download open orders. Supply Network Collaboration - ZPTDTEST120 - Business Partne **Due List for Purchasing Documents** ←同→『图 | Exceptions Demand Release Purchase Order Replenishment WorkOrder SNI Delivery Invoice Quality MasterData Tools **Active Queries** Worklists Duelist Overview (52) Navigation Results Navigation from other screens (0) **Worklists - Duelist Overview** Hide Quick Criteria Maintenance Change Query Define New Query \*Customer Location: [1 1001 币 To 1040 币  $\Rightarrow$ Ship-From Location:  $\Diamond$ 币 To 币  $\Rightarrow$  $\overline{C^1}$  To ⊕ ⇒ Product  $\diamond$  $\Box$ Confirmation Status:  $\diamond$  $\Rightarrow$ ō Customer:  $\diamond$  $\Box$ To ⇛ ð  $\overline{\square^1}$ To Goods Recipient:  $\diamondsuit$  $\Rightarrow$ Maximum Number of Hits: 9999 Apply Clear View: [Standard View] v | Create ASN | Related ASNs | Print Version | Export <sup>后</sup> Order Doc.Type Export to I SL No. Order Doc, No. Item No. ner Loc Ship-From Loc Ship-To Loc. **Goods Recipient** Due On Purchase Order 4500631964 00010 DE80010 1001 0000036534 PBUSA 29.08.2014 0 1 Purchase Order 4500652786 00010 1 WF80024 1001 0000036534 PBUSA 02.09.2014 0 The Open Items report will download to excel which can be manipulated and used as appropriate. 4 SL No. Deliv. Date Due Qty. Unit of Ship-To Loc. My Product No. اvi<br>|Appr.Stat. N<br>Purch.Group Product RevLyl Prod.Desc. Order Doc. No. Item No. Conf.Stat. **LASER PRINTER** 3200000186 1E20-BJG 3/13/2015  $\overline{158}$  EA 004@QE1CLNT 00010 Confirmed Accepted Accepted<br>Accepted<br>Accepted 004@QE1CLNT<br>004@QE1CLNT<br>004@QE1CLNT 1E20-NB **LASER PRINTER** 3200000186 00020 3/13/2015 8<sub>EA</sub> Confirmed 1E20-RJG2<br>1E20-RJG2<br>1E20-RJG  $\begin{array}{r} 9 \text{ EA} \\ 9 \text{ EA} \\ 320 \text{ EA} \end{array}$ 00010<br>00010<br>00020 Confirmed<br>Confirmed **ASER PRINTER** 3200000187 3/13/2015 LASER PRINTER<br>LASER PRINTER 3200000167<br>3200000187<br>TST317153<br>TST317152 3/13/2015

000010

000010

000010

00040

00050

00010

00020

TST317154

3200000250

3200000250

4500670671

3/18/2015

3/19/2015

3/19/2015

3/21/2015

3/22/2015

3/30/2015

3/30/2015

1001

1001

1001

**10 EA** 

**10 EA** 

 $\begin{array}{c}\n 10 \text{ EA} \\
 10 \text{ EA} \\
 100 \text{ EA}\n \end{array}$ 

 $\begin{array}{c}\n10 \text{ EA} \\
4 \text{ EA}\n\end{array}$ 

#### **END OF DUE-LIST PROCESS**

**LASER PRINTER** 

**LASER PRINTER** 

LASER PRINTER

ASSY - TAR 3 DRIVE

ASSY-MOISTENER DECK (PROD. 4500670671

1E20-BJG

1F20-BJG

1E20-BJG2<br>1E20-BJG2

MW80324

MW80305

004@QE1CLNT<br>004@QE1CLNT

727@OF1CLNT

727@QE1CLNT

Not Confirmed

Not Confirmed<br>Not Confirmed

Not Confirmed

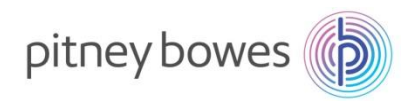

# **SNC – ASN Creation**

**Objective: Process to create Advanced Shipping Notifications (ASNs).**

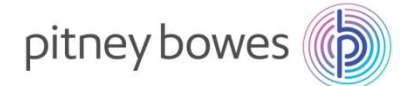

### **SNC ASN Maintenance – Overview**

This job aid provides an overview of the process flow for creating ASNs. ASNs are key documents in the collaboration between suppliers and Pitney Bowes. A supplier uses an ASN to inform Pitney Bowes when a delivery has been sent. The ASN informs Pitney Bowes which products and quantities are in transit and the expected arrival time of the delivery.

### **Creating an ASN**

The following are the steps involved in creating an ASN and, subsequently, an invoice:

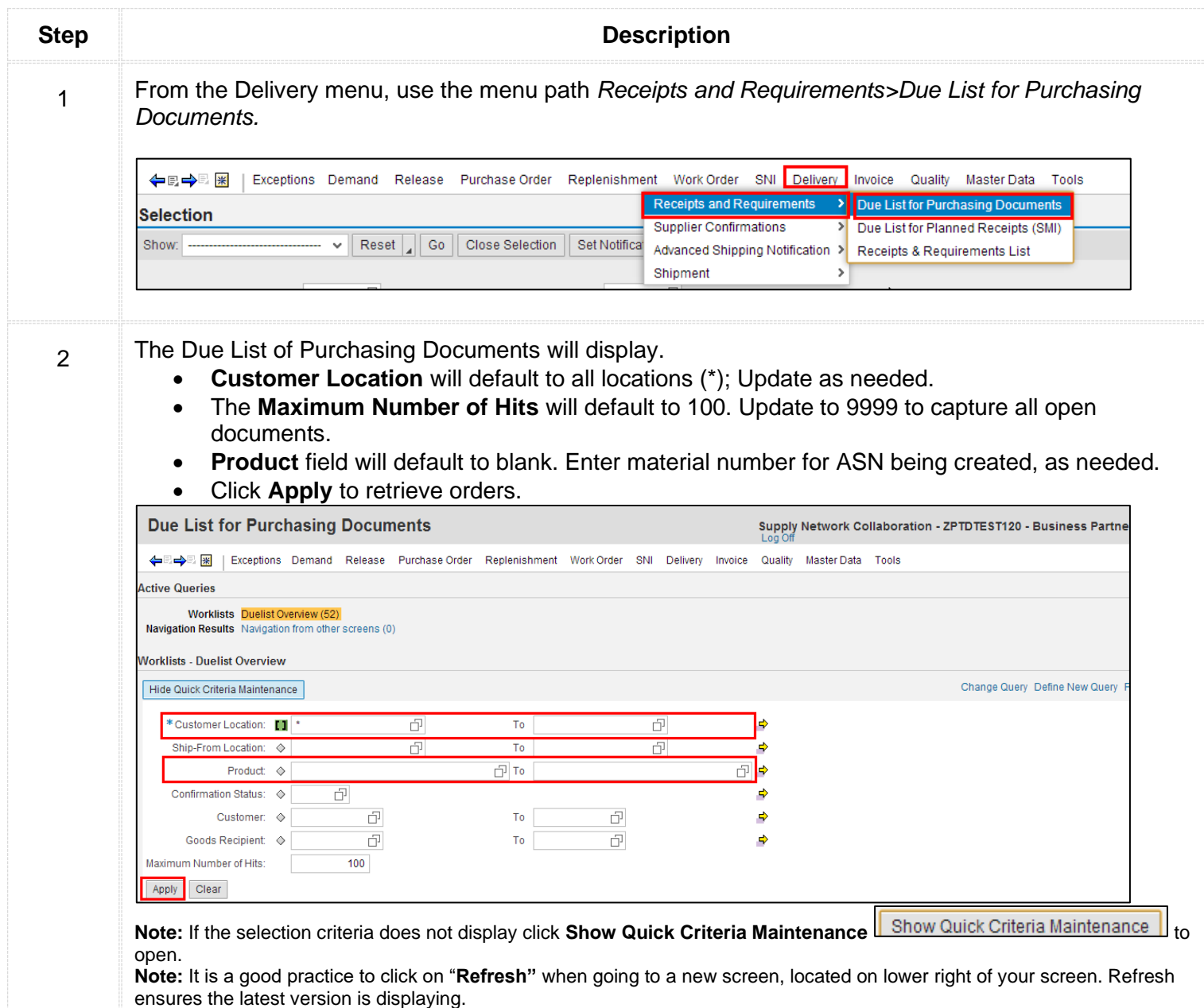

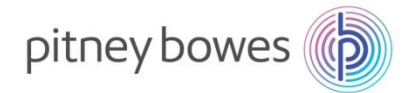

• Select the item(s) for which an ASN needs to be created by clicking the grey-box on the left of the 3 line item. • Click **Create ASN**. View: PB Create ASN | Related ASNs | Print Version | Export Froduct Revi vi Prod Desc Order Doc. No. Item No. SL No. Deliv. Date Due Ofv Unit of Measure Ship-To Loo DE80010 MOTOR ASSY - DEFLECTOR 4500631964 29.08.2014 00010  $\mathbf{1}$ 300 EA WF80024 ASSY, POWER SUPPLY - WF96 4500652786 00010  $\overline{1}$ 02.09.2014  $1$  FA \*An ASN can include multiple line items. Hold down control-key and then select multiple lines. The *Create ASN* screen will display. 4 • Enter **ASN No.** (step-1)  $\circ$  Note: The ASN number can be 10 characters and must be unique. It is recommended that the pack slip number is used. • Review the **Delivery Date** and **Shipping Date**; update as needed. (step-2) • Review the **Quantity**; update as needed.(step-3) • *Optional*: To enter the Tracking Number, click the *Shipping Details* tab and enter the tracking number into **Bill/Lading No**. (optional) • Click **Publish ASN** to complete ASN. (step-4)Step-4 Check Save Draft **Publish ASN** Reset Calculate Totals Download General **Shipping Details Ship-From Location Details** Customer Location Details Ship-To Location Details Unloading Point Supplier Address Details Step-1 ō ASN No.: Customer Location: 3001 a Customer Location No.: Ship-From Location: 0000119492 ď elivery Date (ETA): 30.09.2015 00:00:00 23.09.2015 T Step-2 00:00:00 ð. Shipping Date: My Ship-From Location No.: Number of HUs: 00000 Document Date: 23.09.2015  $\overline{1}$ 00:00:00 **Invoice Recipient** Notes available: **ASN Items** Add Item Delete Item Copy Item Round Packing Show Details View: PB  $\vee$  | Print Version | Export Step-3 <sup>T</sup>I Item No. Product Prod. Desc. **ASN Ofv Qty UoM** Purch, Doc, No. PD Item Revision Level My Product No. SIHPCC654AC SIHPCC654AC EA 3200001058  $10$  $\overline{2}$ 

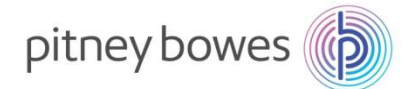

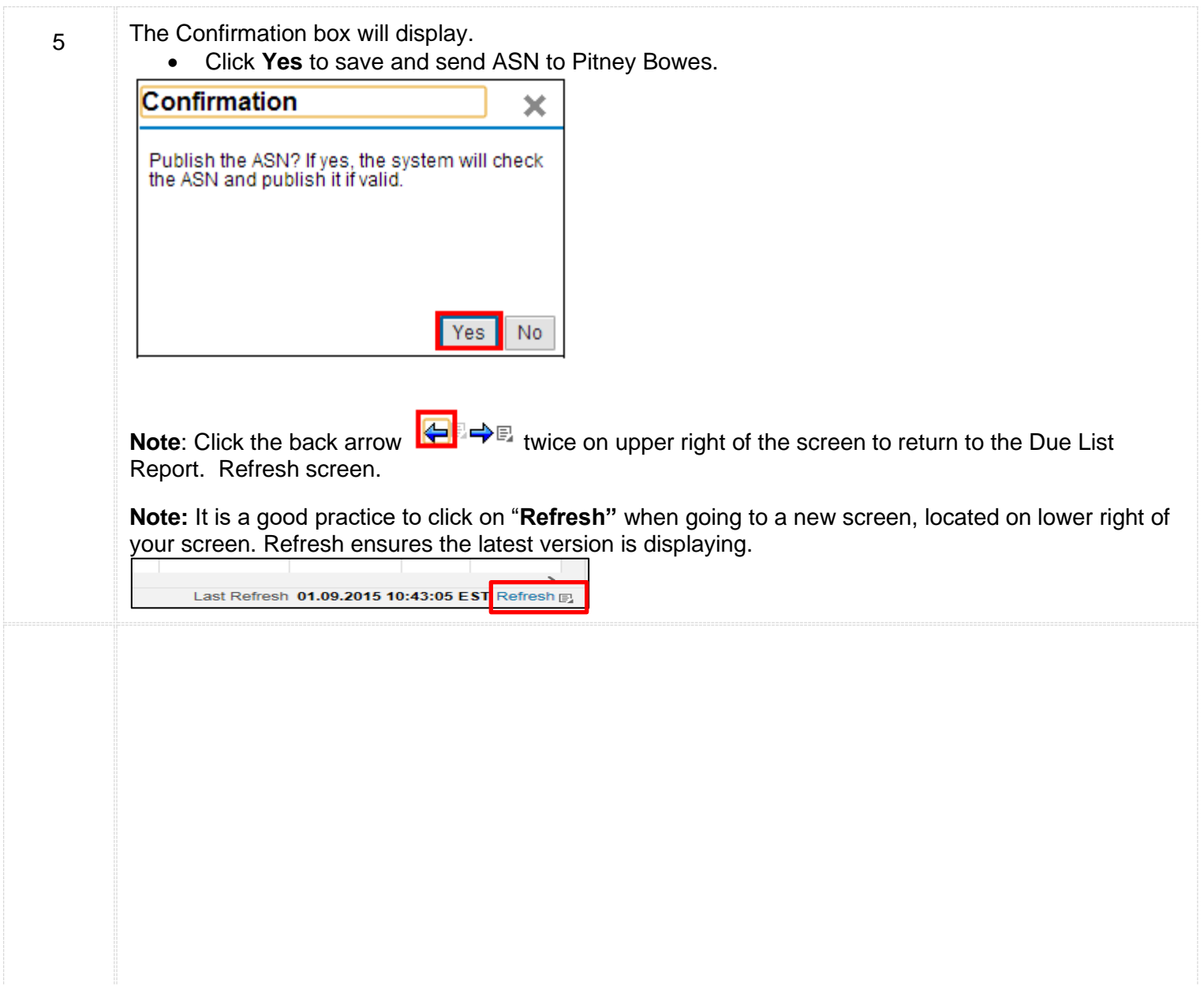

#### **END OF ASN PROCESS**

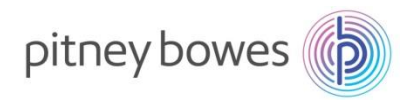

# **SNC – Invoice Creation**

**Objective: Process to Create an Invoice**

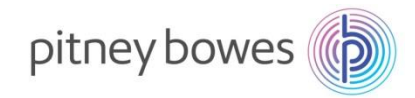

### **Invoice Creation Overview**

This Job Aid provides an overview of the process for creating an invoice in the SNC system. Invoices are submitted to the PB payables system electronically and eliminates the need for paper invoices to be mailed to Pitney Bowes' Accounts Payable. Suppliers can create an invoice for a valid scheduling agreement or purchase order item by using an associated advanced shipping notification as a reference document

### **Invoice Creation**

The following are the steps involved in creating an invoice:

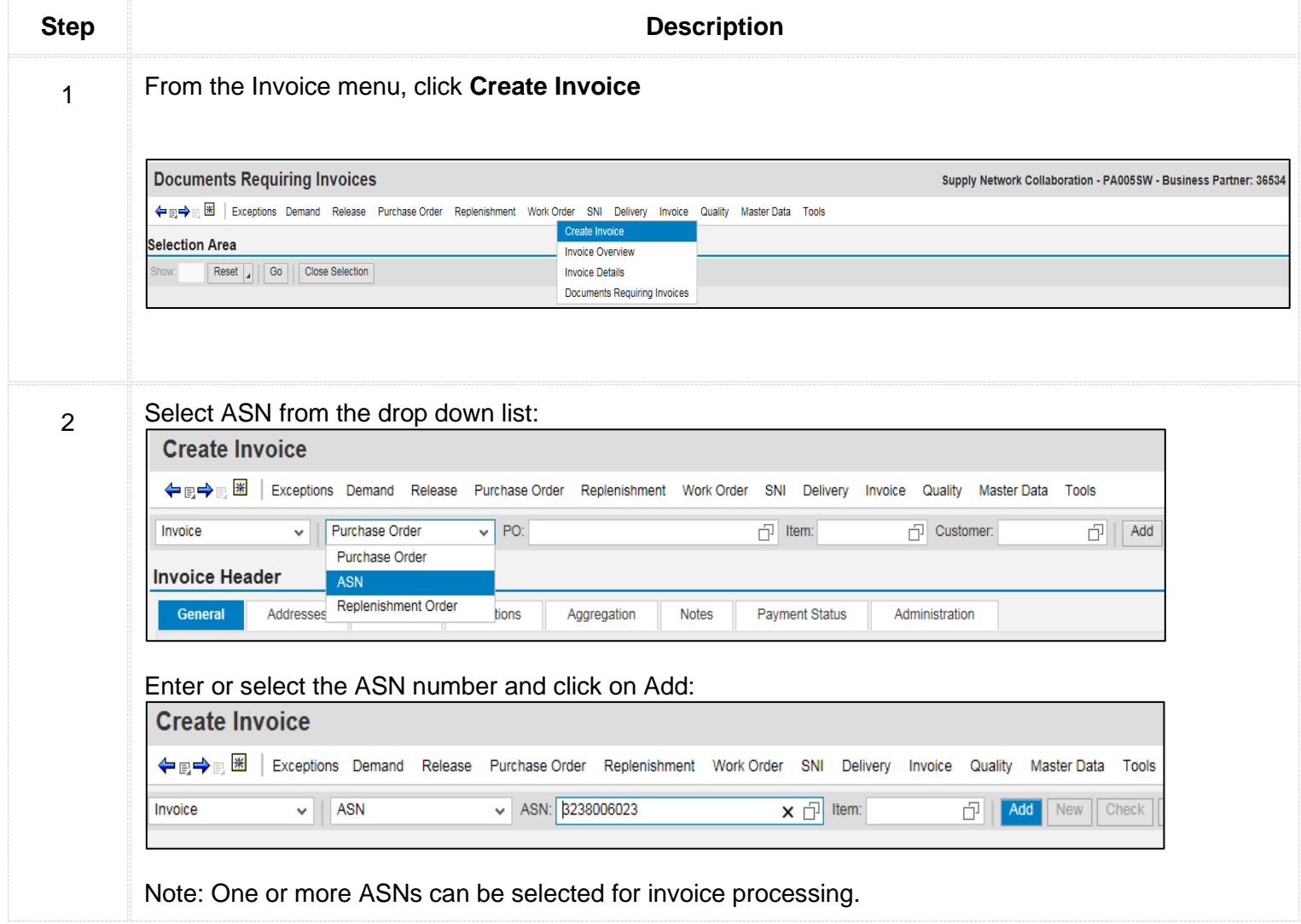

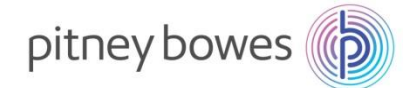

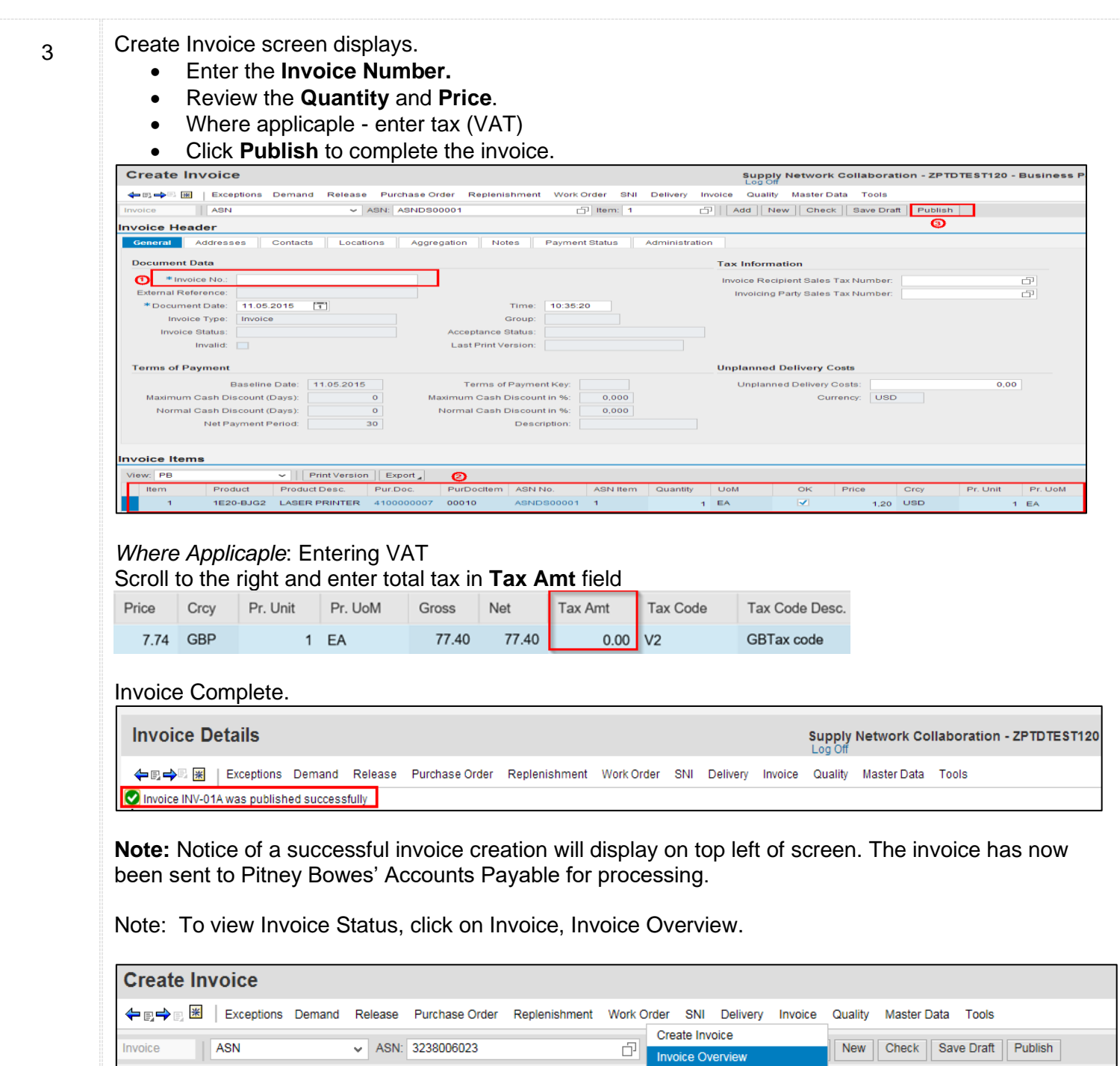

**Invoice Details** 

Documents Requiring Invoices

#### **END OF INVOICE PROCESS**

**Invoice Header** 

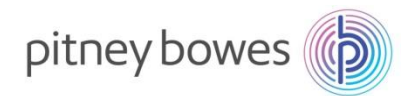

# **SMI – Supplier Managed Inventory**

**Objective: Interpret SMI Replenishment Monitor and Create Replenishment Plan**

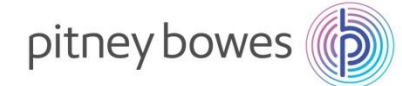

### **Supplier Manager Inventory – Overview**

This job aid provides an overview of planning using Supplier Managed Inventory (SMI)/ Replenishment Monitor with SAP SNC. The basis of SMI revolves around providing the supplier information about Pitney Bowes' dependent demand, the current stock level, the minimum stock (safety stock), and the maximum stock levels allowed. Based on this information the supplier can plan the deliveries through Advanced Shipping Notifications (ASN).

The supplier can view this information through the SMI monitor which shows the demand, the min/max stock levels and the projected stock levels based on the demand. The supplier can then enter planned receipts – to see the effect on the proposed stock levels. Alternatively, they can ask the system to suggest planned receipts as well.

### **SNC SMI Planning Process**

The following are the steps involved in planning with SMI:

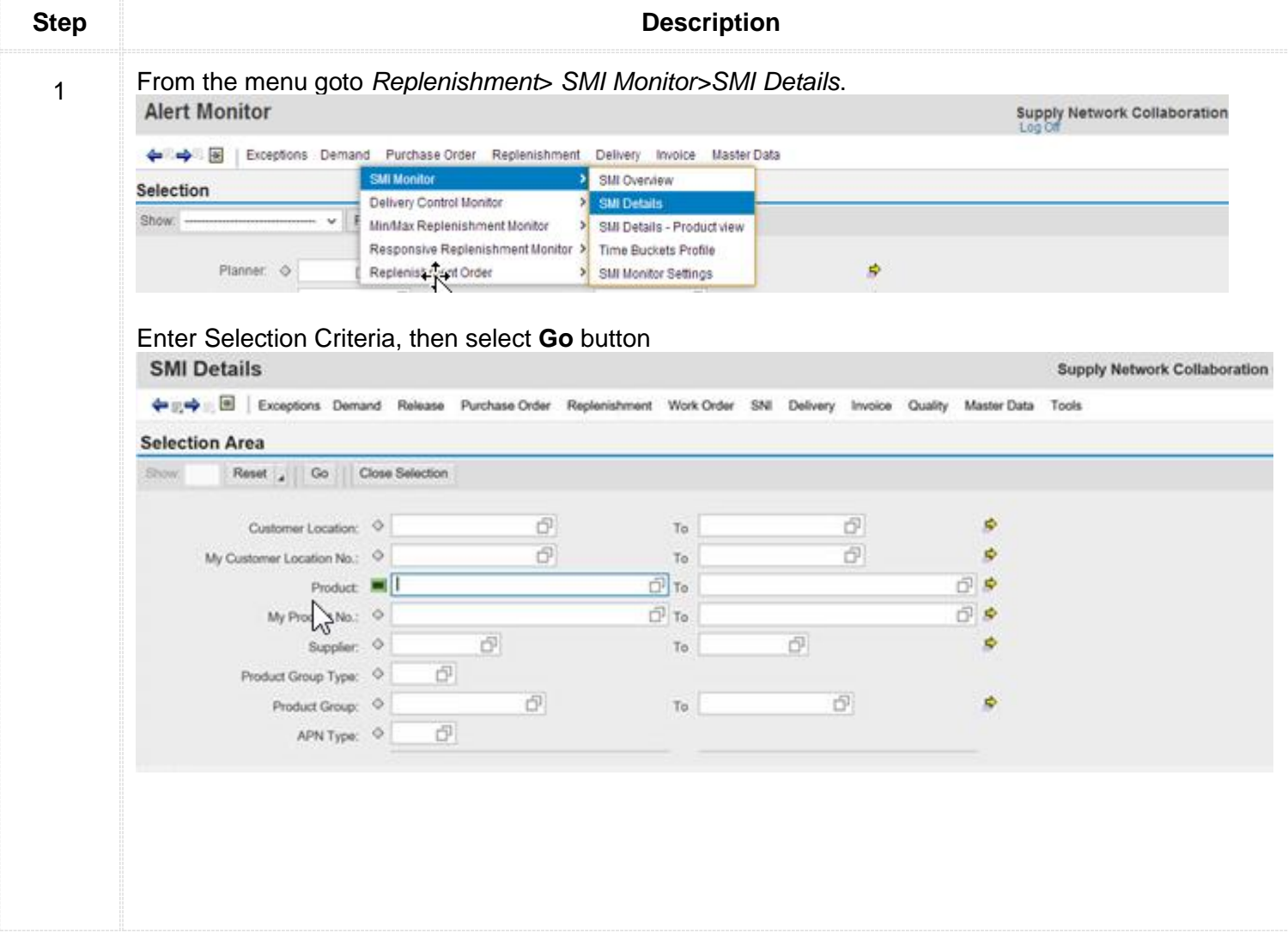

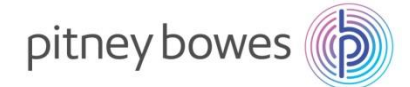

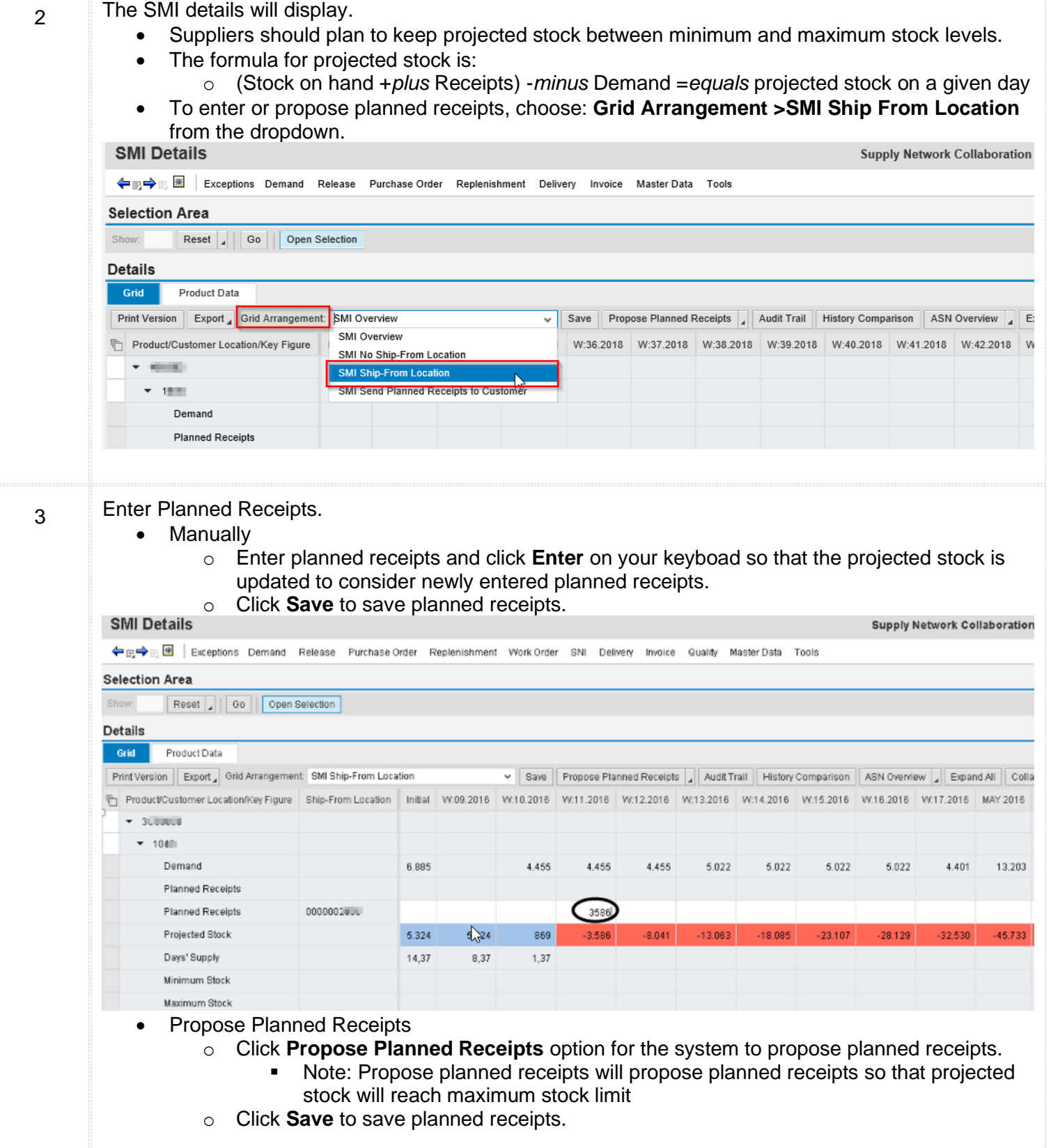

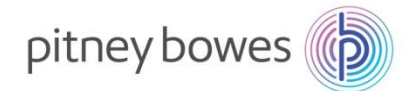

#### 4 New "planned receipts" will calculate and update the "projected stock" (note this is green in the example below)

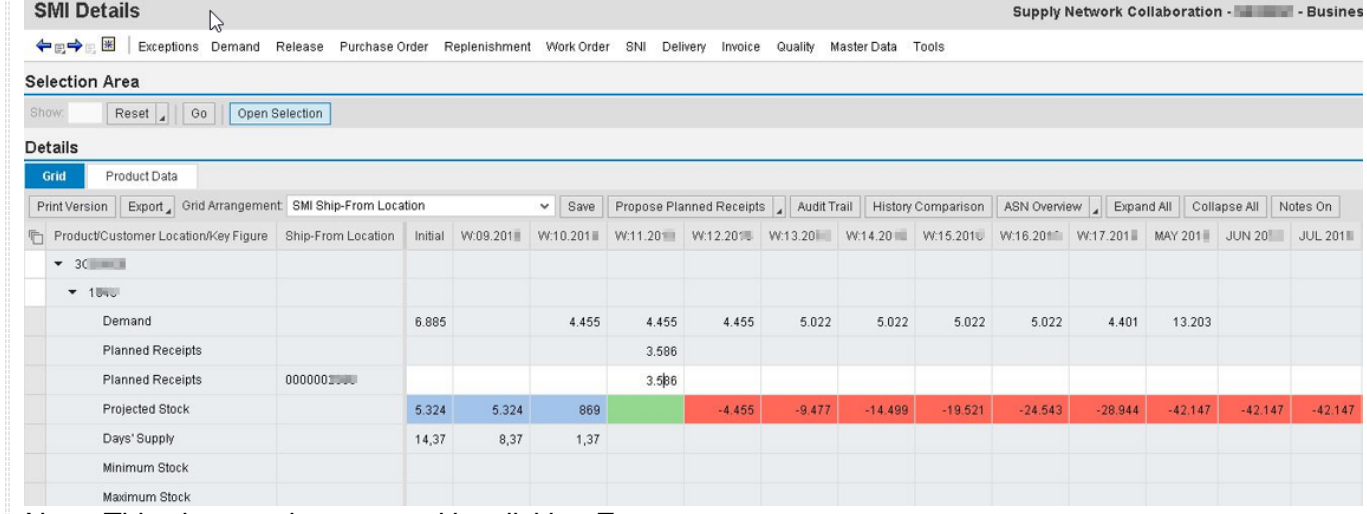

### Note: This view can be exported by clicking **Export**.

Key figure values are displayed in periods set in **Time Buckets Profile**.

#### **Time Bucket Settings**

5

- Time Buckets Profile can be updated/set by using the menu path *Replishment>SMI Monitor>Time Buckets Profile*.
	- o **No. of Weeks** is the number of weeks to display in days.
	- o **No. of Months** is the number of months to display in weeks.
	- o **No. of Years** is the number of years to display in months.
	- o **Offset** is the number of days in the future or past.

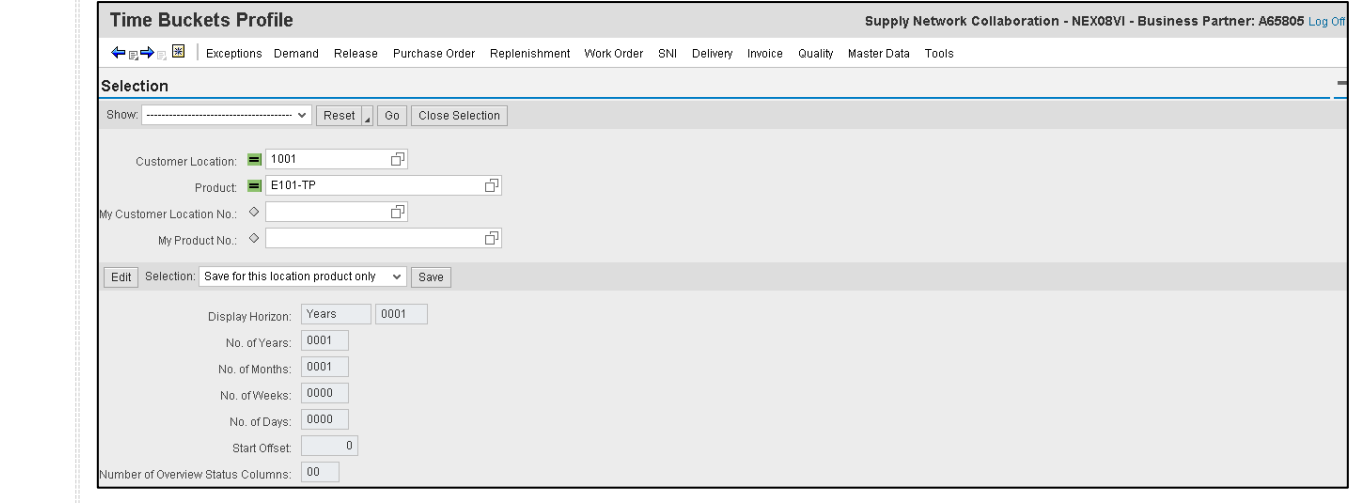

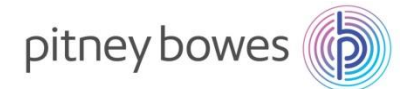

#### **Planned Receipts: The following are the steps involved in downloading planned receipts in SMI:**

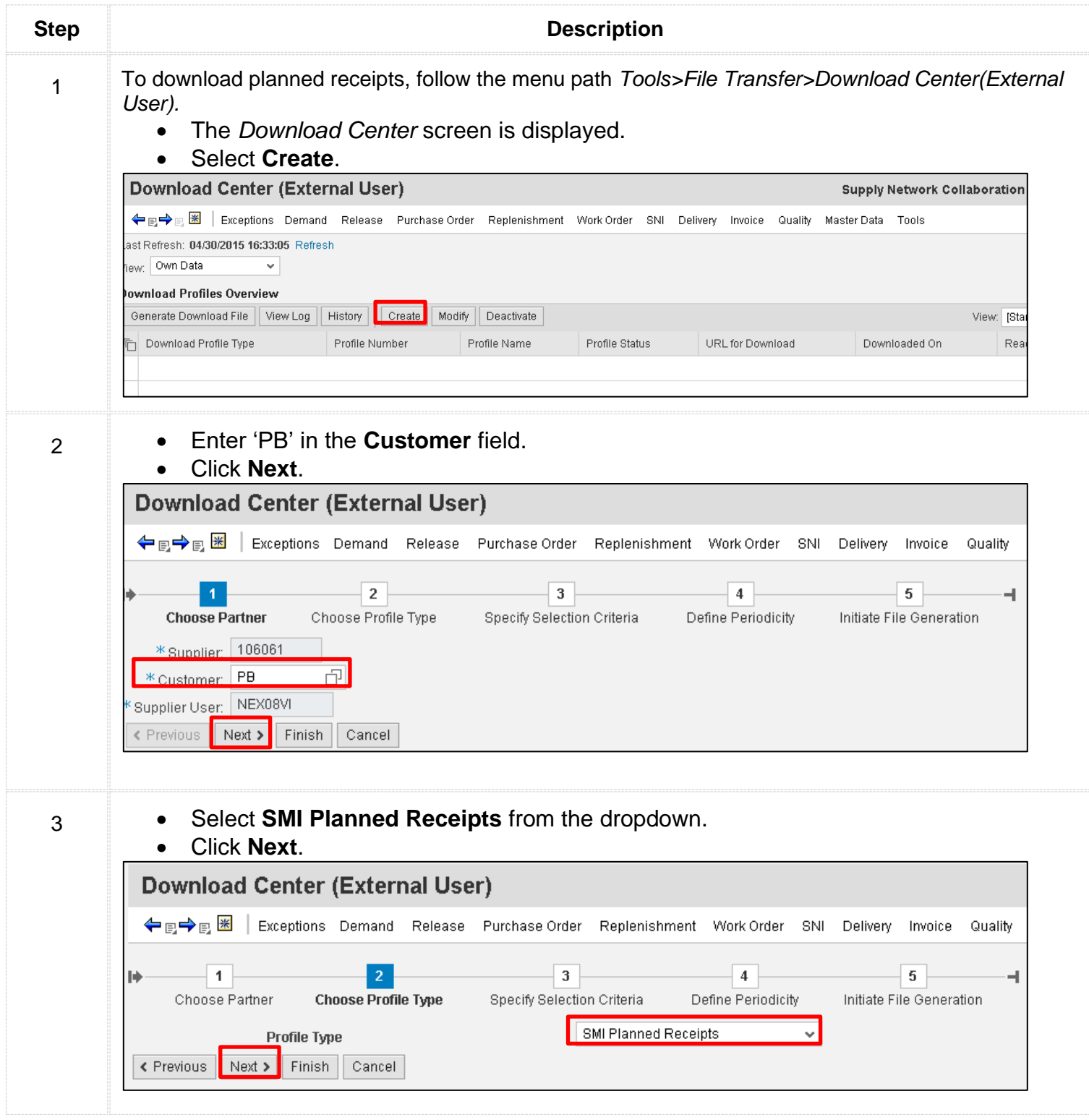

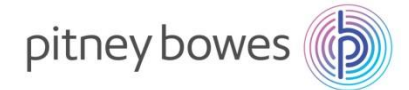

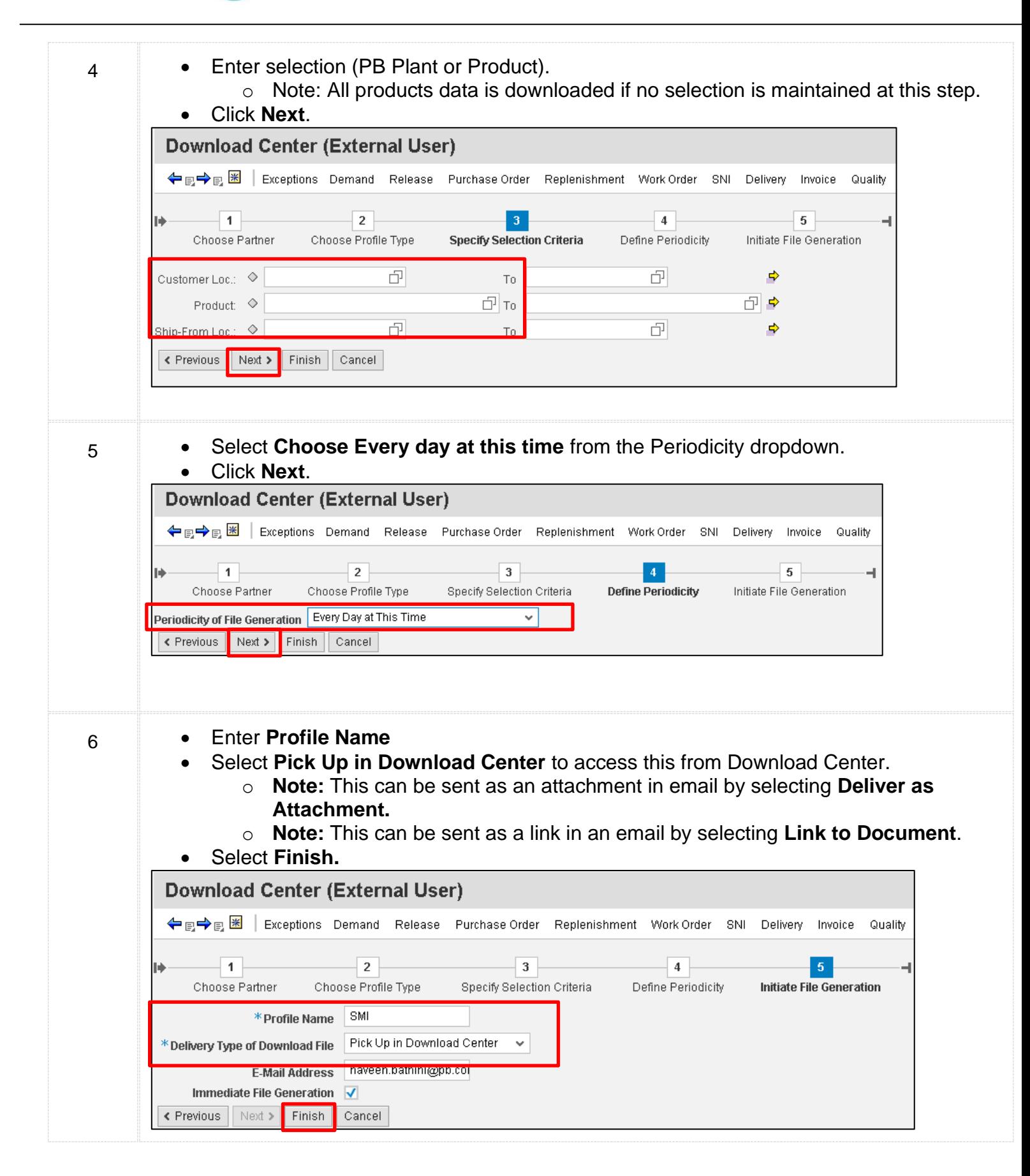

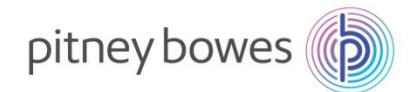

man per

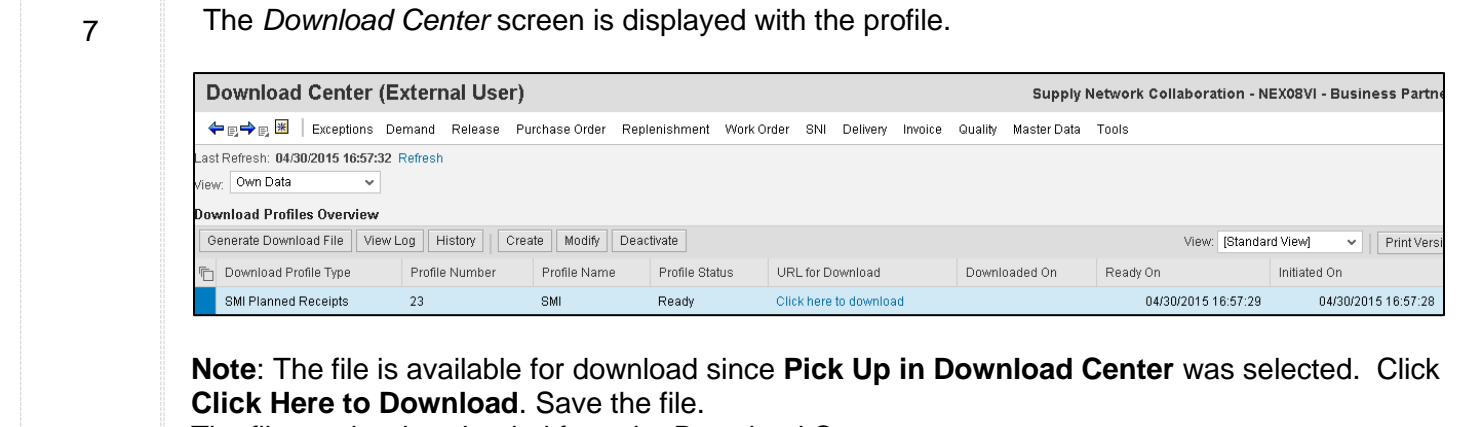

The file can be downloaded from the Download Center.

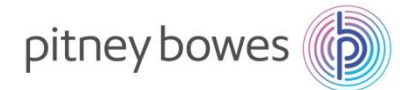

### **The following are the steps involved in UPLOADING planned receipts:**

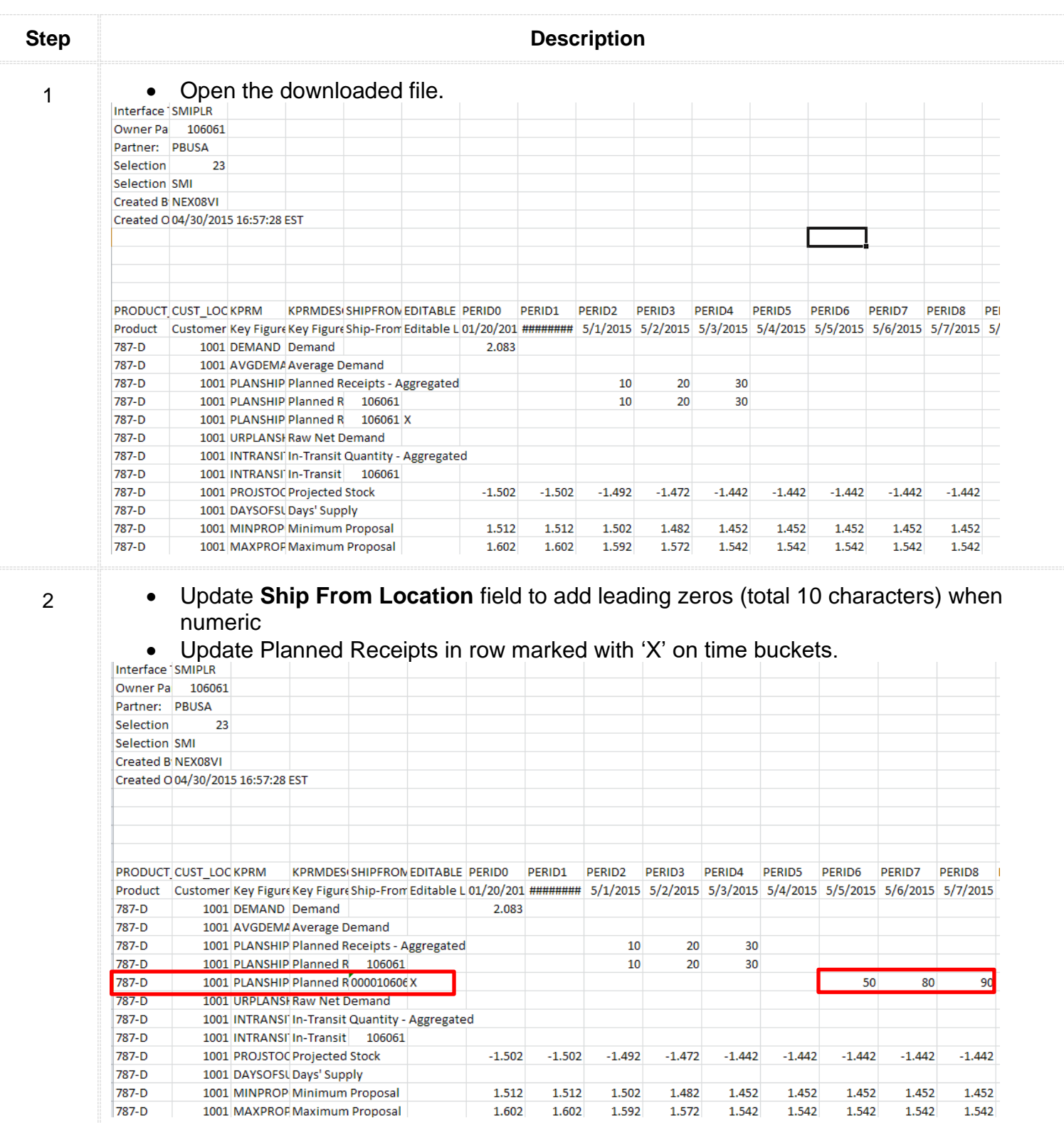

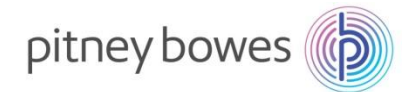

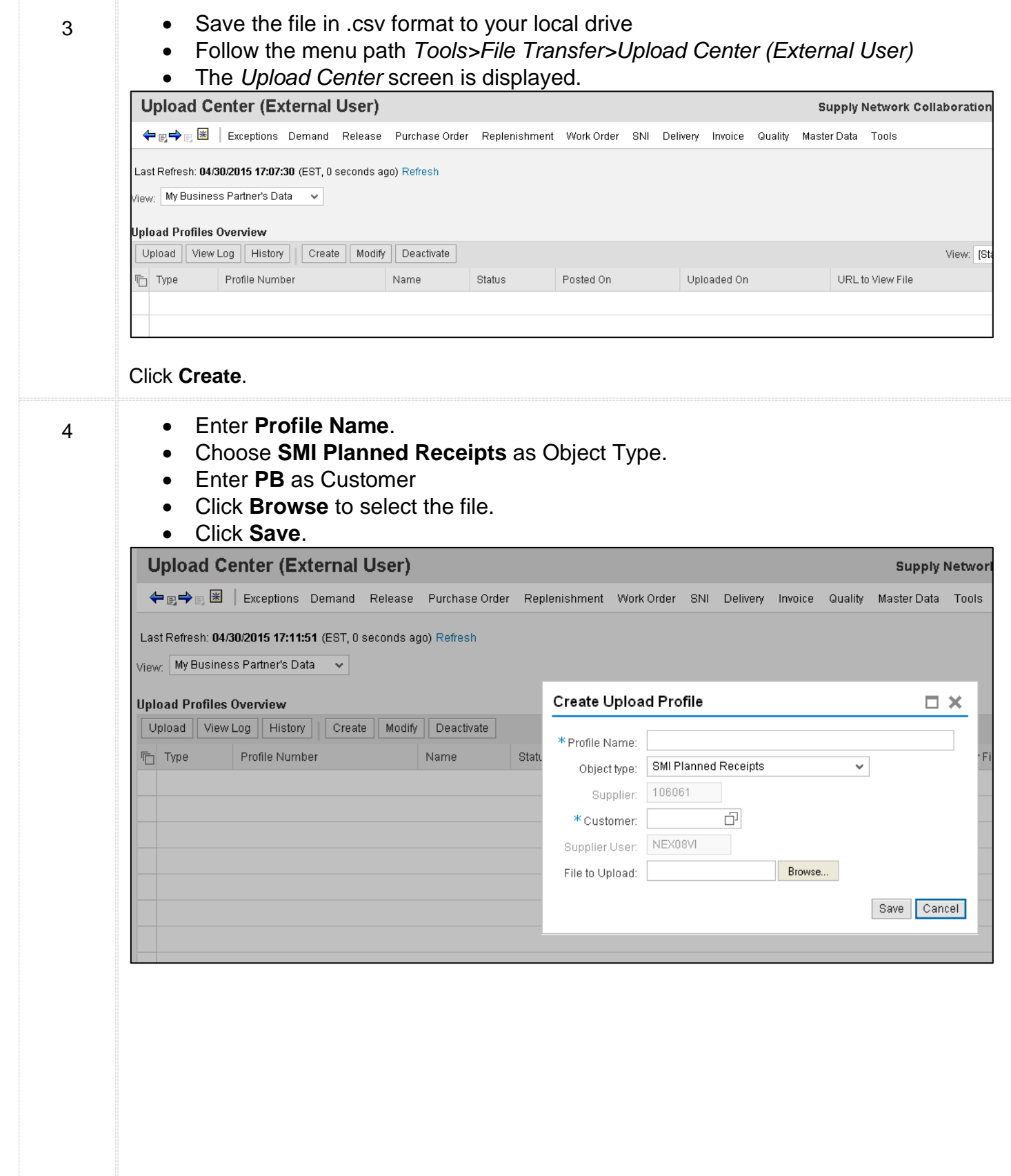

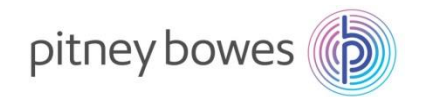

Ŧ

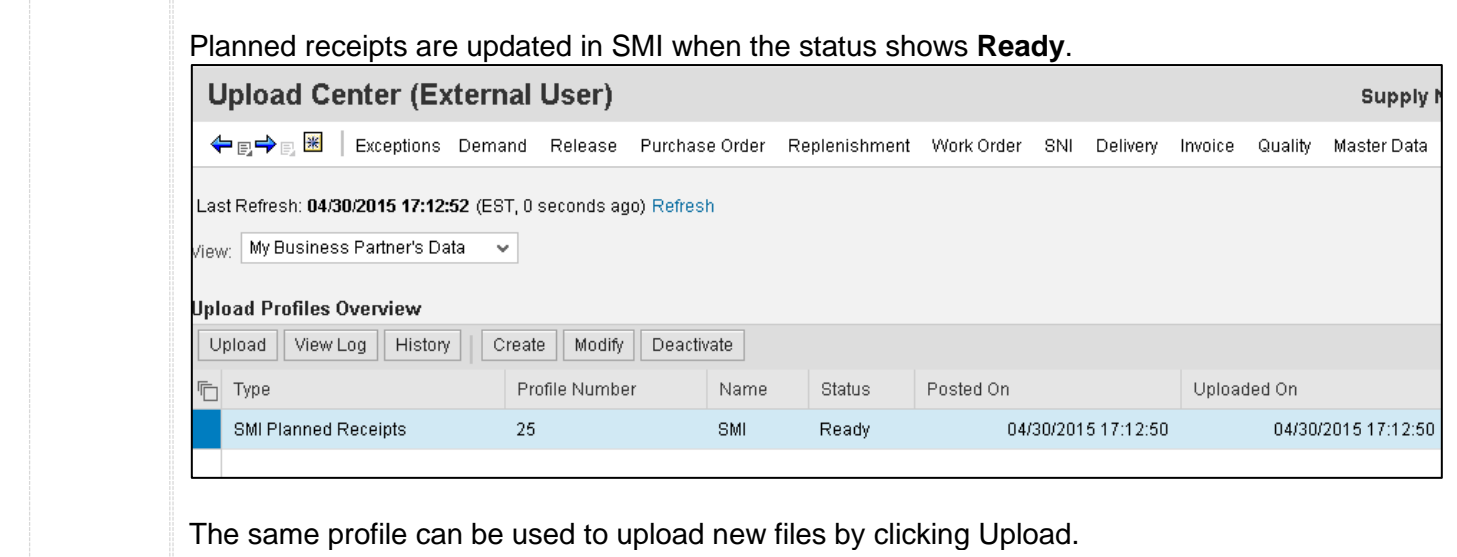

#### **END OF SMI PROCESS**

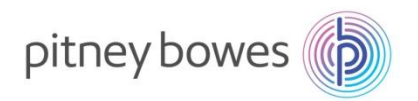

# **Scheduling Agreements**

**Objective: Scheduling Agreement Overview and Details views**

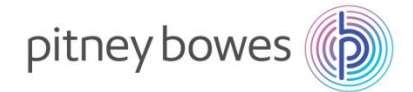

### **Scheduling Agreement – Overview**

This job aid provides an overview of how to access Scheduling Agreements and order details within SAP SNC...

### **Purchase Order Worklist**

The following are the steps involved in managing the Purchase Order Worklist:

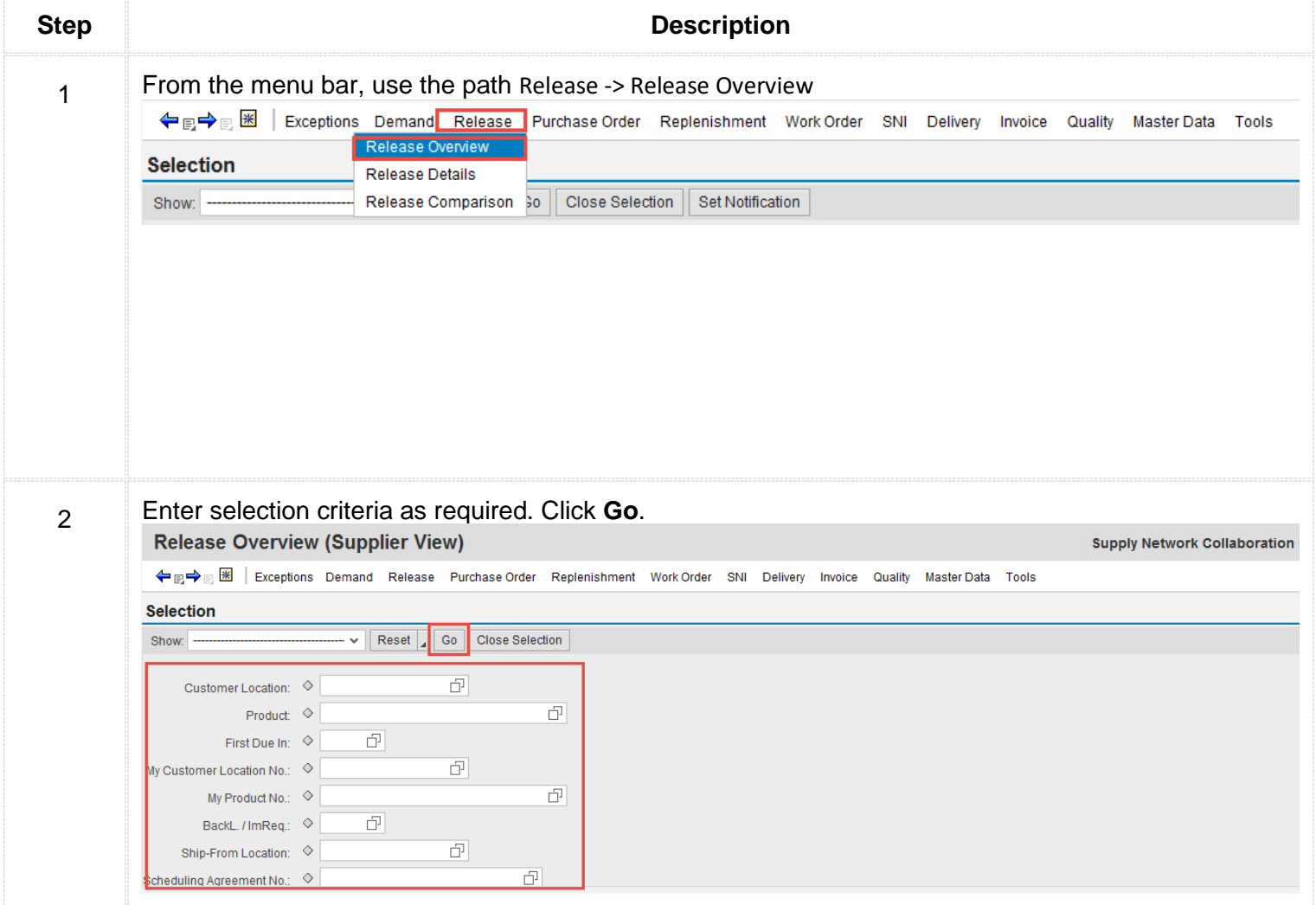

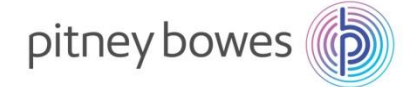

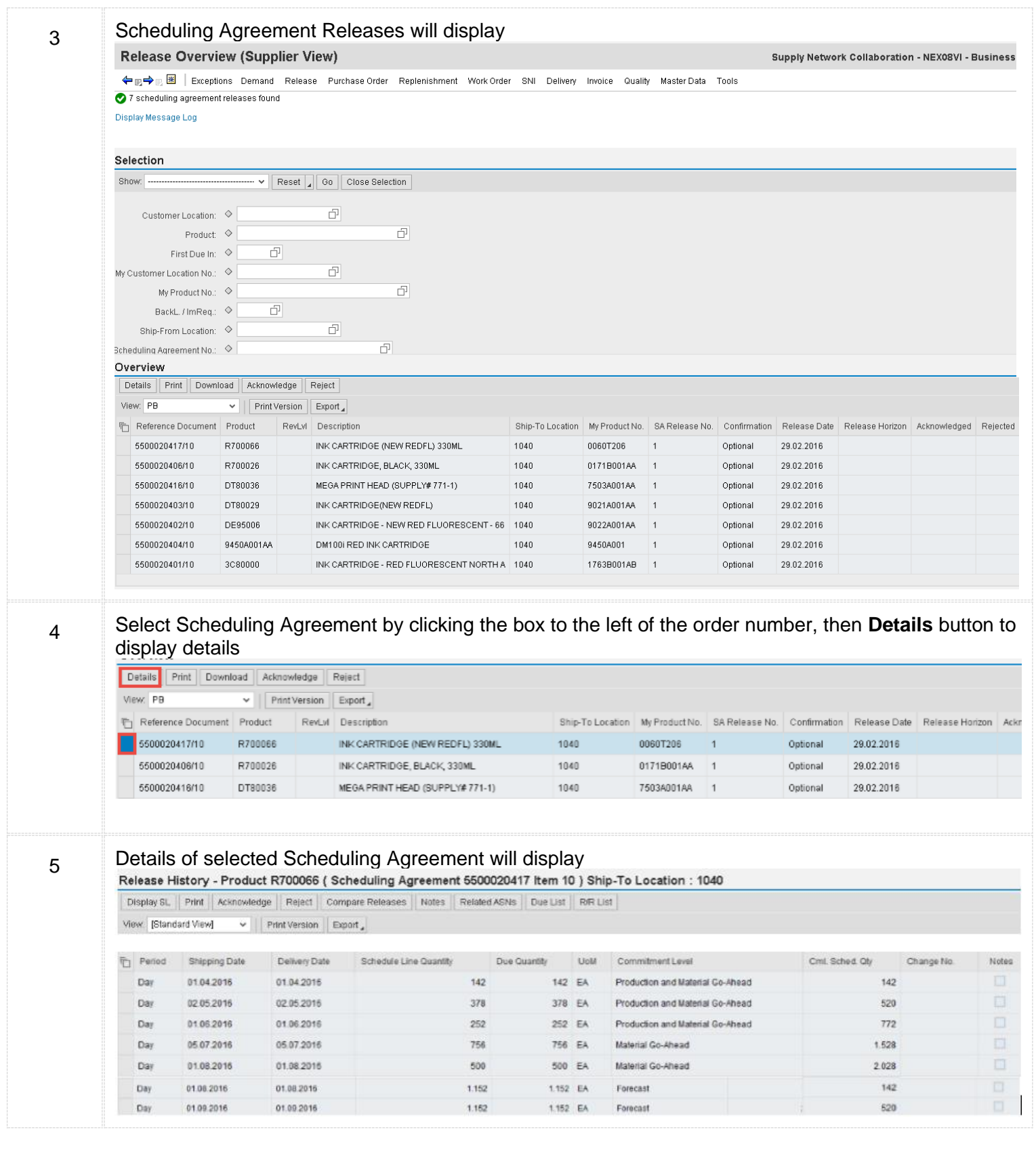

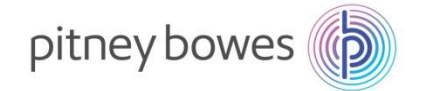

6

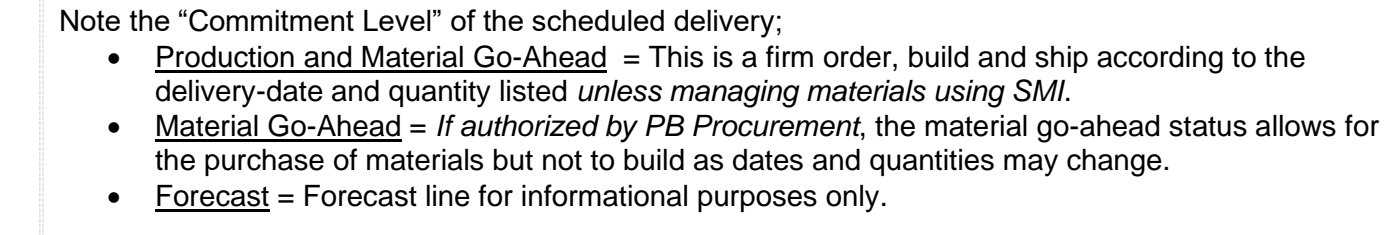

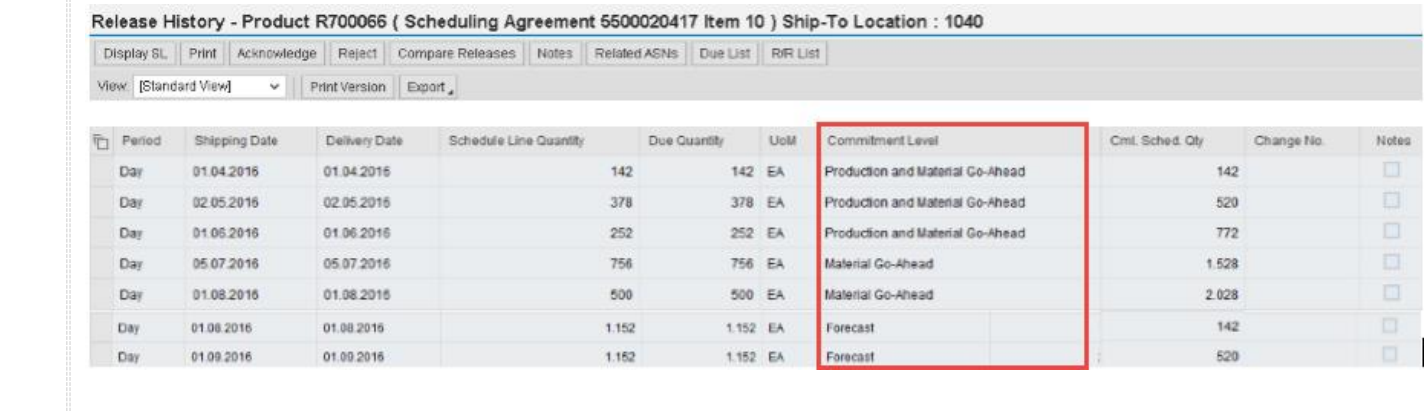

#### **END OF SCHEDULING AGREEMENT PROCESS**

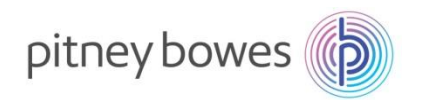

## **Alerts – Alert-Monitor**

**Objective: Setting and Using Alerts**

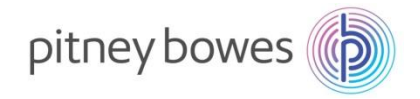

#### **Follow menu path Exceptions – Alert Monitor**

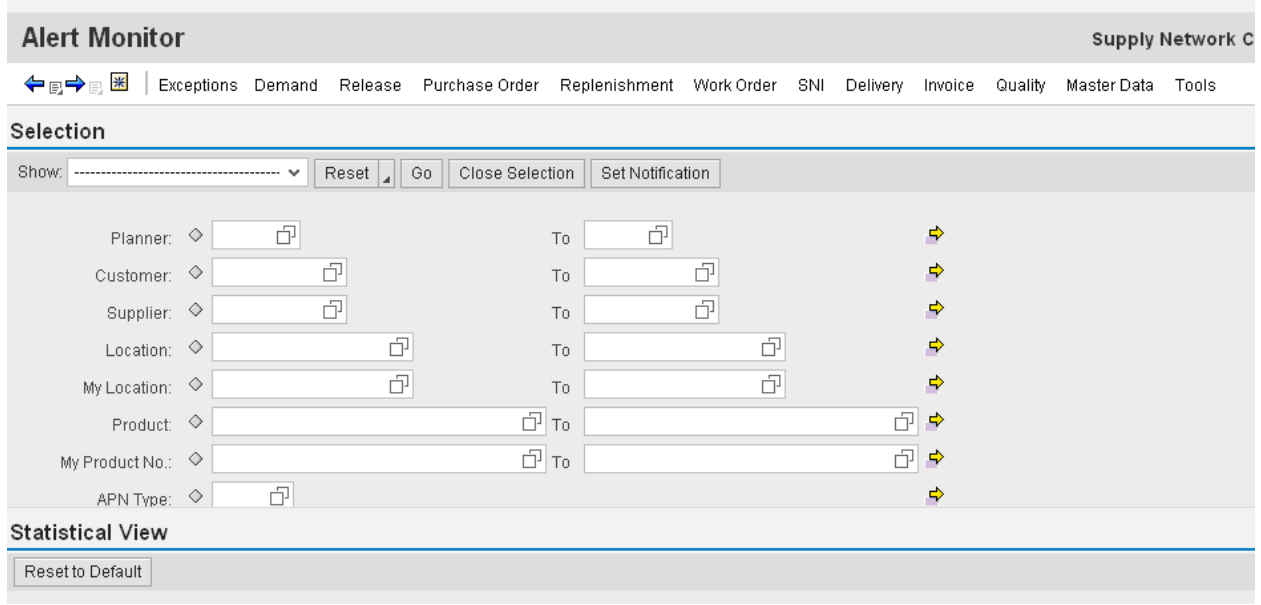

In order to use alert notification users must save selections first. This selection determines which alerts are sent in alert notification email.

To receive all alerts in email click on save button without entering any selection filters. To filter alerts enter alert types that should be displayed/emailed.

To save selection, click on dropdown icon on bottom-right corner to expand and click on "Save as".

Receive all alerts:

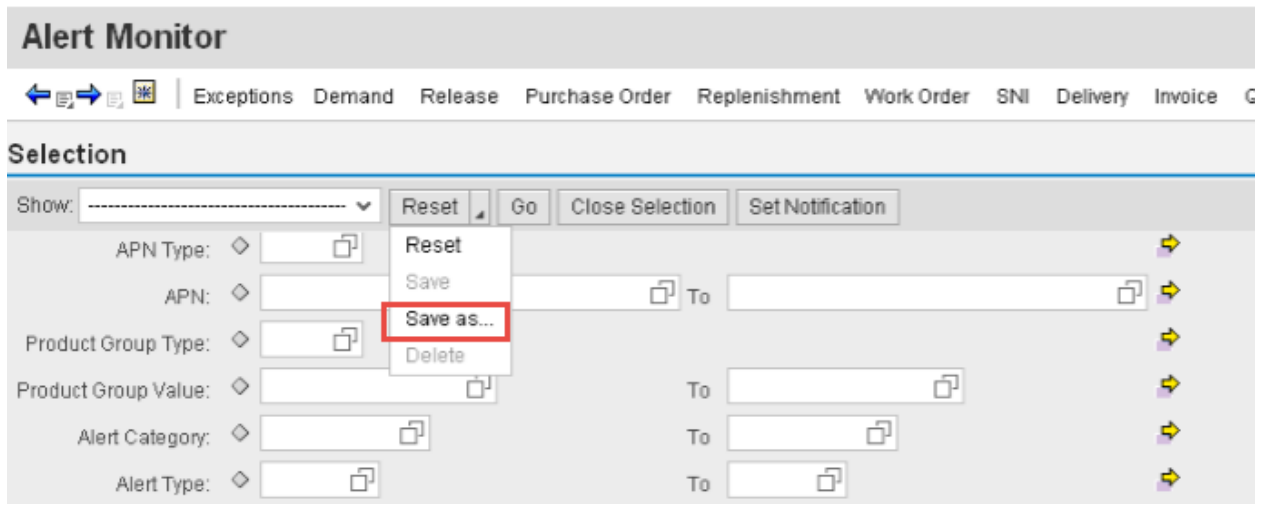

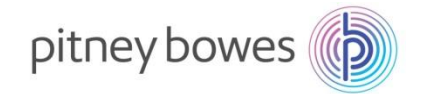

#### **Receive New PO, change PO alerts:**

Enter the following Alert Types;

- 7051 New PO Item
- 7052 Changed PO Item

Selection

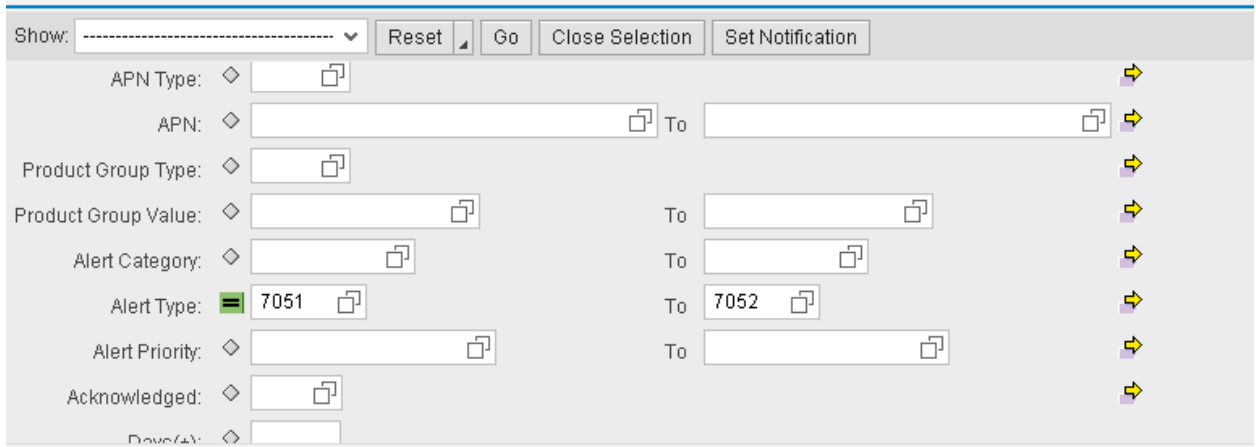

Provide a unique name. Choose "Default" checkbox if this should be used as default selection every time alert monitor screen is called.

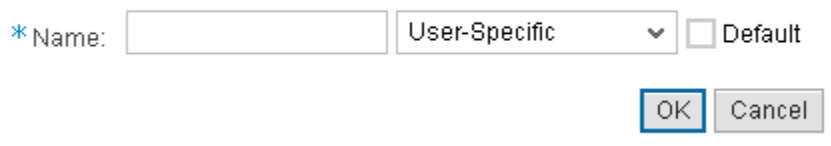

The dropdown User-Specific and Partner-Specific determines whether the selection can be used by other users within your organization or is the selection is only valid for your user id.

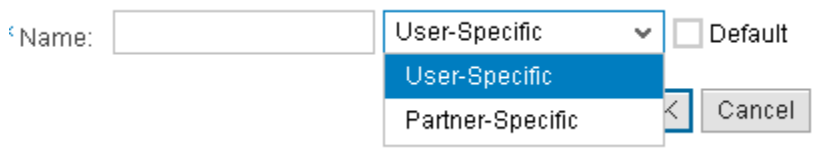

Click on Ok to save. System will display a message that selection is saved.

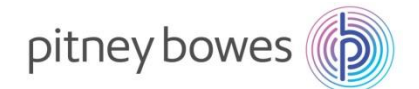

**Now, click on Set Notification tab to create alert notification**.

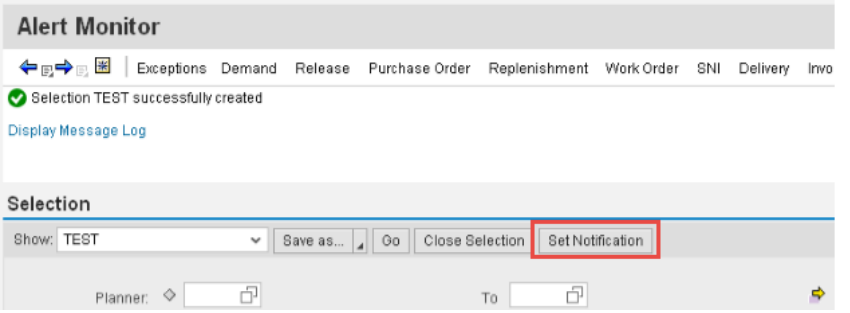

- Recipient Type:
	- o U User in System (Uses email address associated with the user)
	- o C- Channel (Enables to enter email address and/or phone, fax numbers)
- Message Channel: Email Email (alert management) Choose this option for email.
- Minimum Priority: Choose 3 information
- Immediate notification/periodic notification: Choose immediate notification to be notified immediately every time an alert is created. (For example, every time a new PO is created in SNC)
- Provide start date, time, and interval for periodic jobs.

**Alert Notification Profile** 

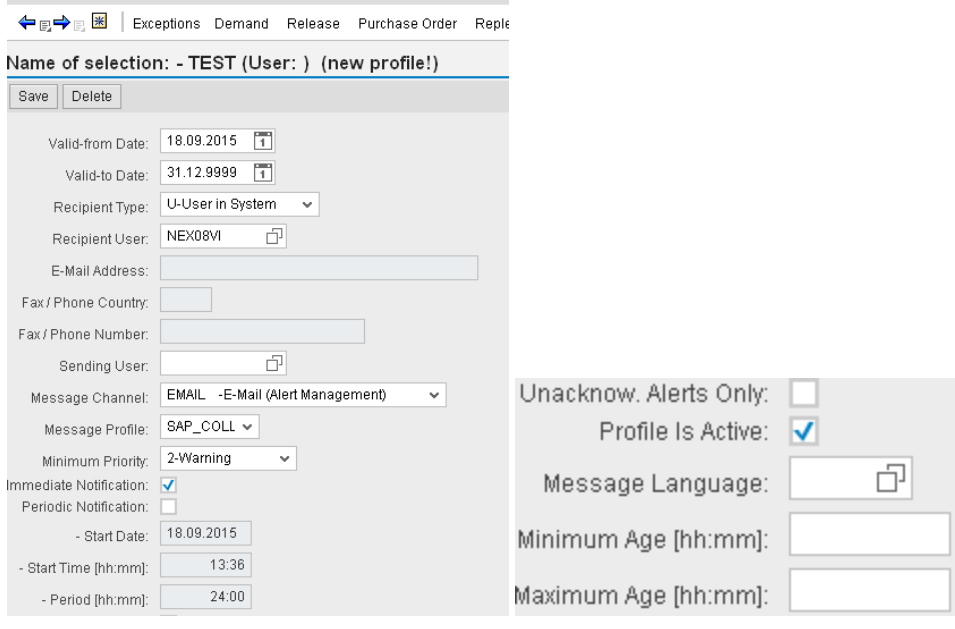

**END OF ALERT PROCESS**

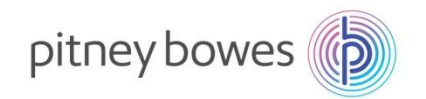

# **Section-9 Product Data (vendor part number) Report Settings Download/Upload Center**

✓ **Objective: Product Data and Report Settings.** Here you'll also find how to add your part numbers to SNC and adjust report formats to include and exclude fields.

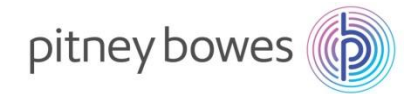

This job aid provides an overview of how to associate your part numbers with PB part numbers .

### **Product Data Administration (Vendor Part Numbers)**

The following are the steps involved in managing vendor/customer material numbers

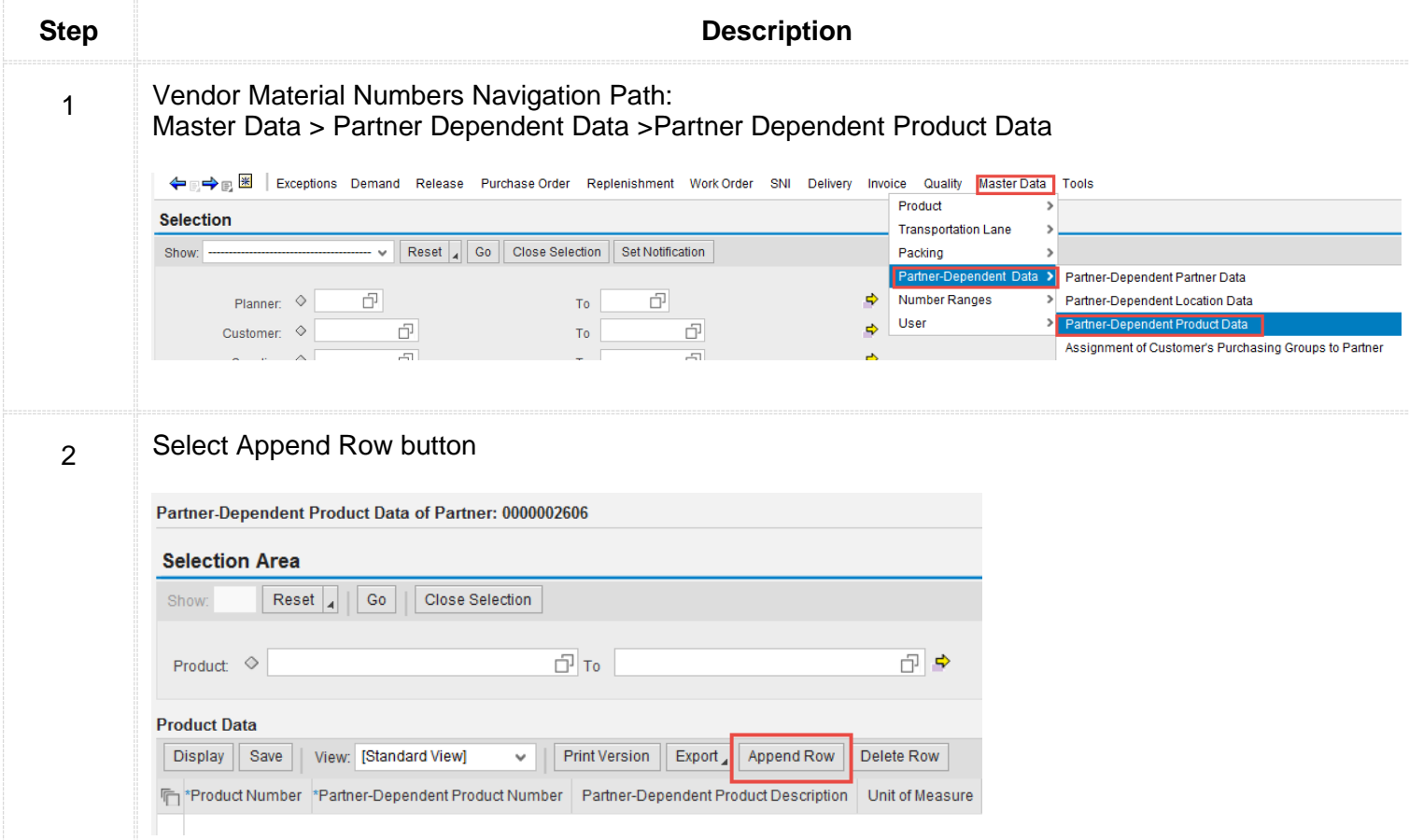

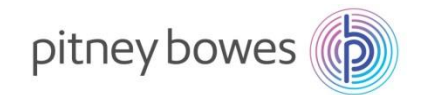

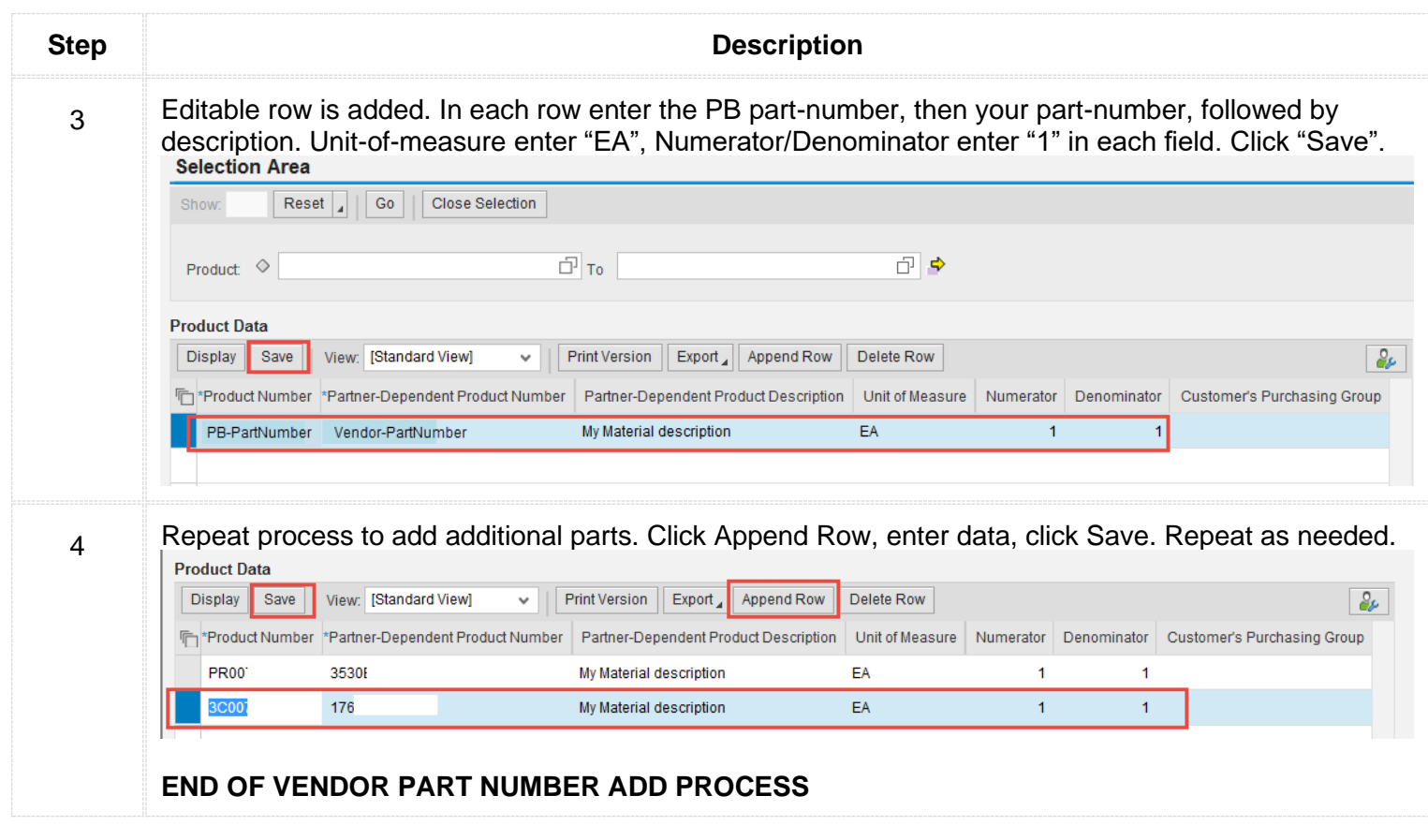

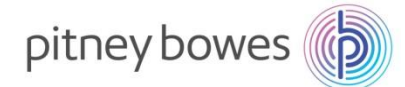

#### **Report Settings**

The following are the steps involved in adding or removing columns to a report.

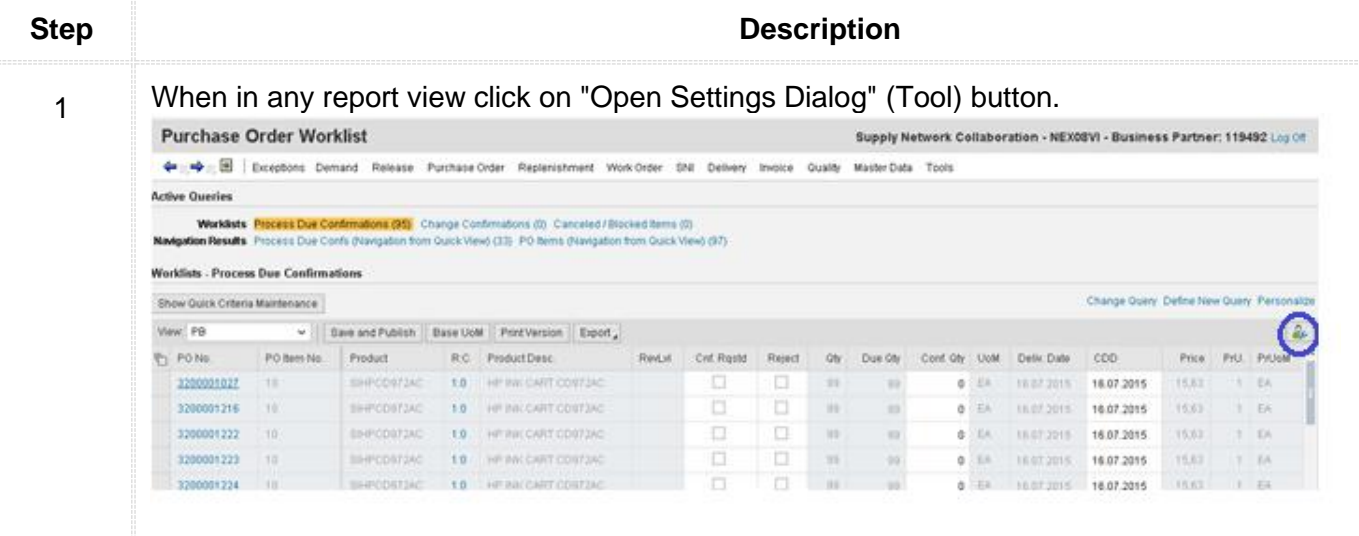

2 Hidden fields are displayed on the left side, displayed fields are on the right side.

To Hide fields:

• Select field from 'Displayed Columns' and click on Remove button to hide fields. To Unhide fields:

• Select field or fields from 'Hidden Columns' and click on Remove button to hide fields. To Change column position.

• Select column and click on move up or move down buttons (Change Sequence).<br>Settings

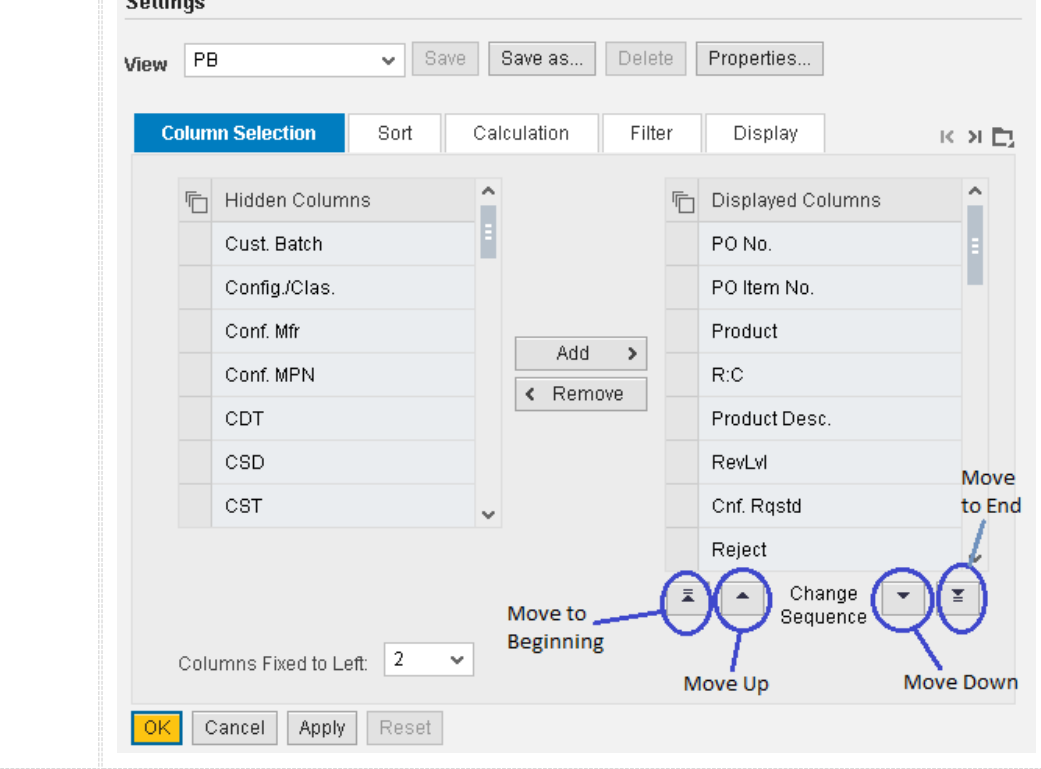

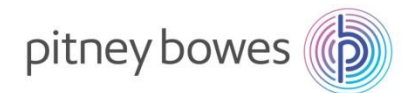

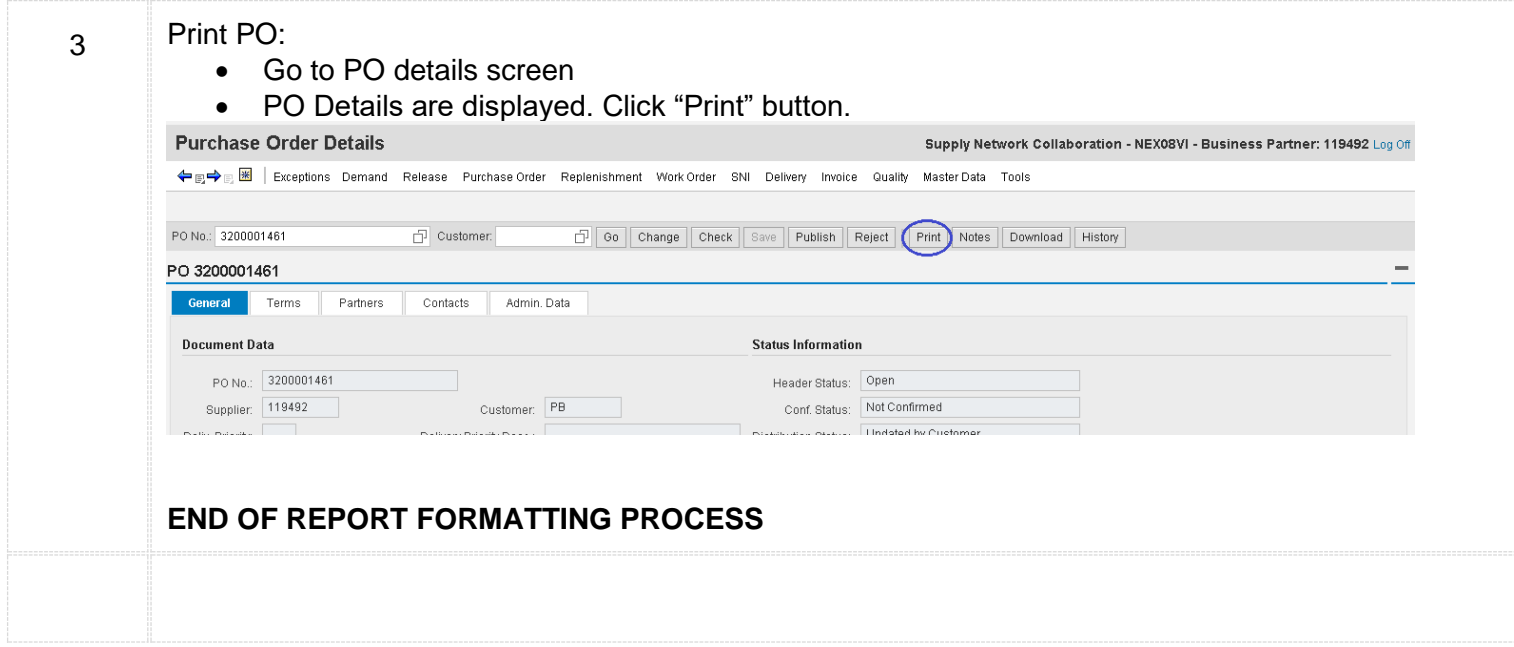

#### **Download and Upload Center**

The following are the steps involved in downloading (and uploading)information from SNC.

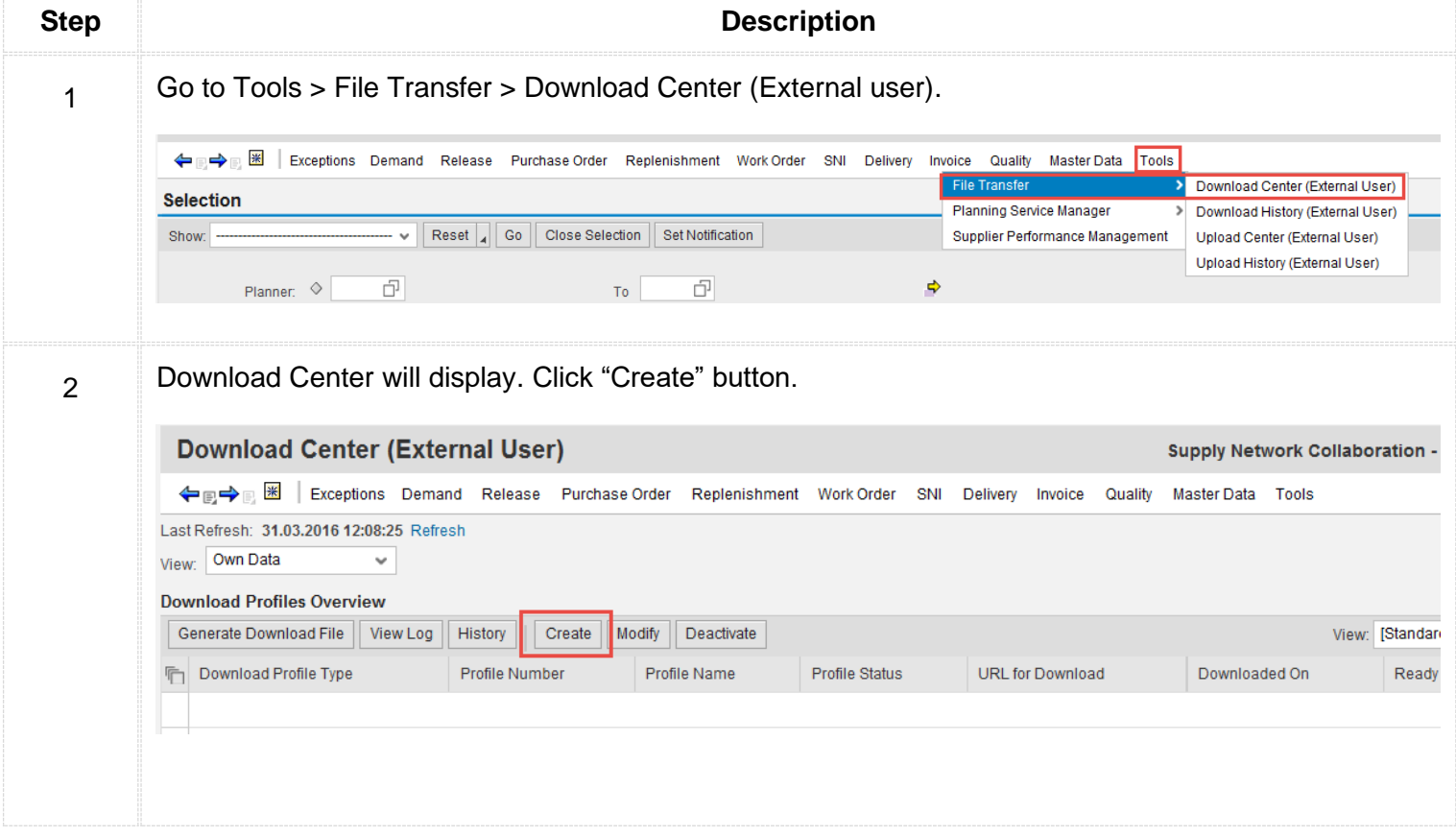

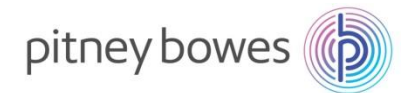

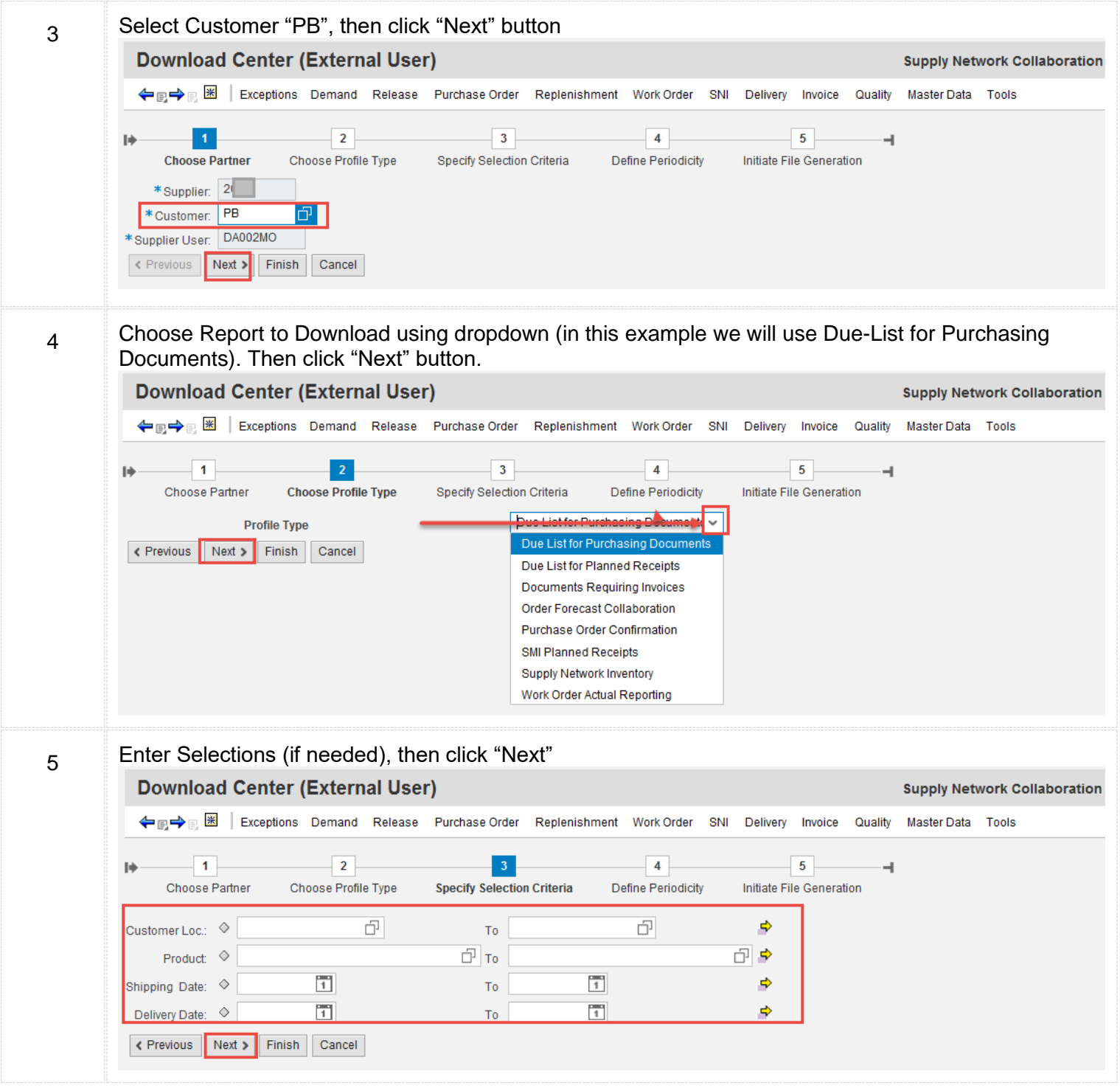

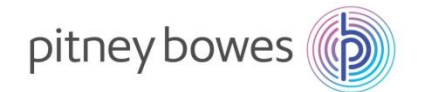

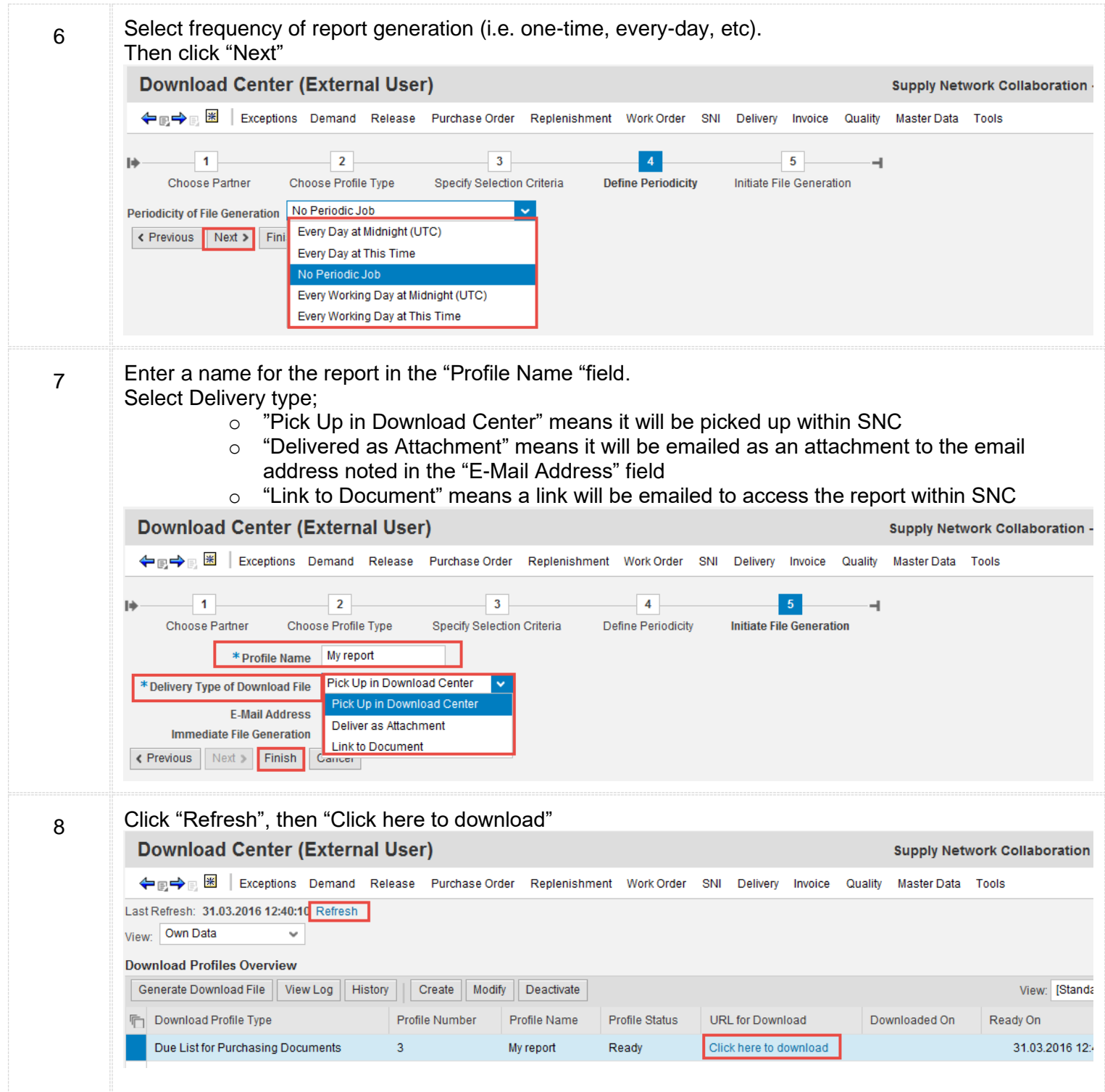

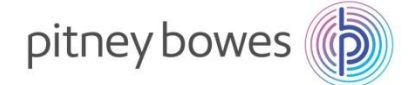

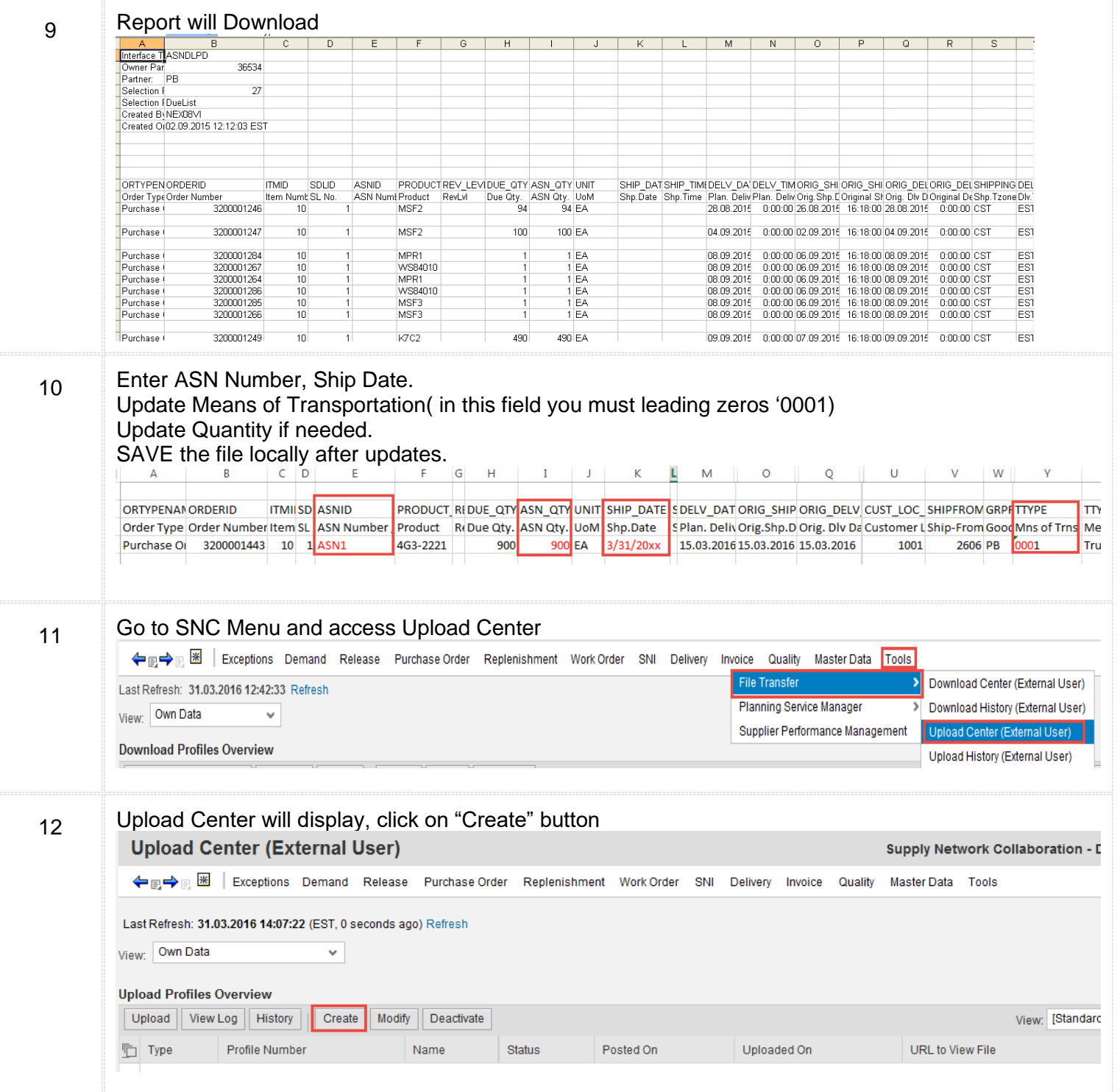

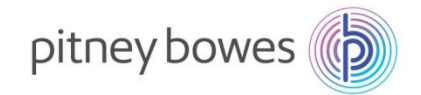

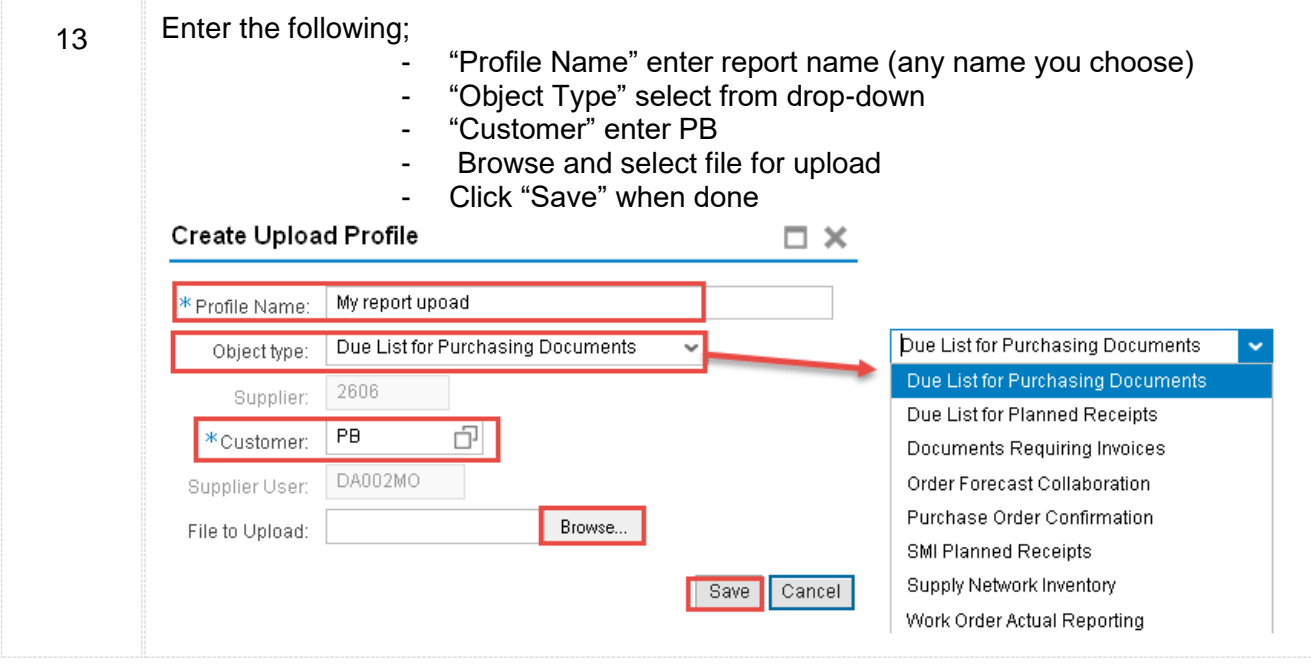

#### **END OF DOWNLOAD-UPLOAD CENTER PROCESS**